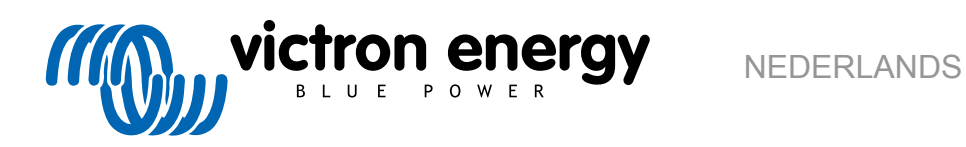

Rev02 03/2021

## Inhoudsopgave

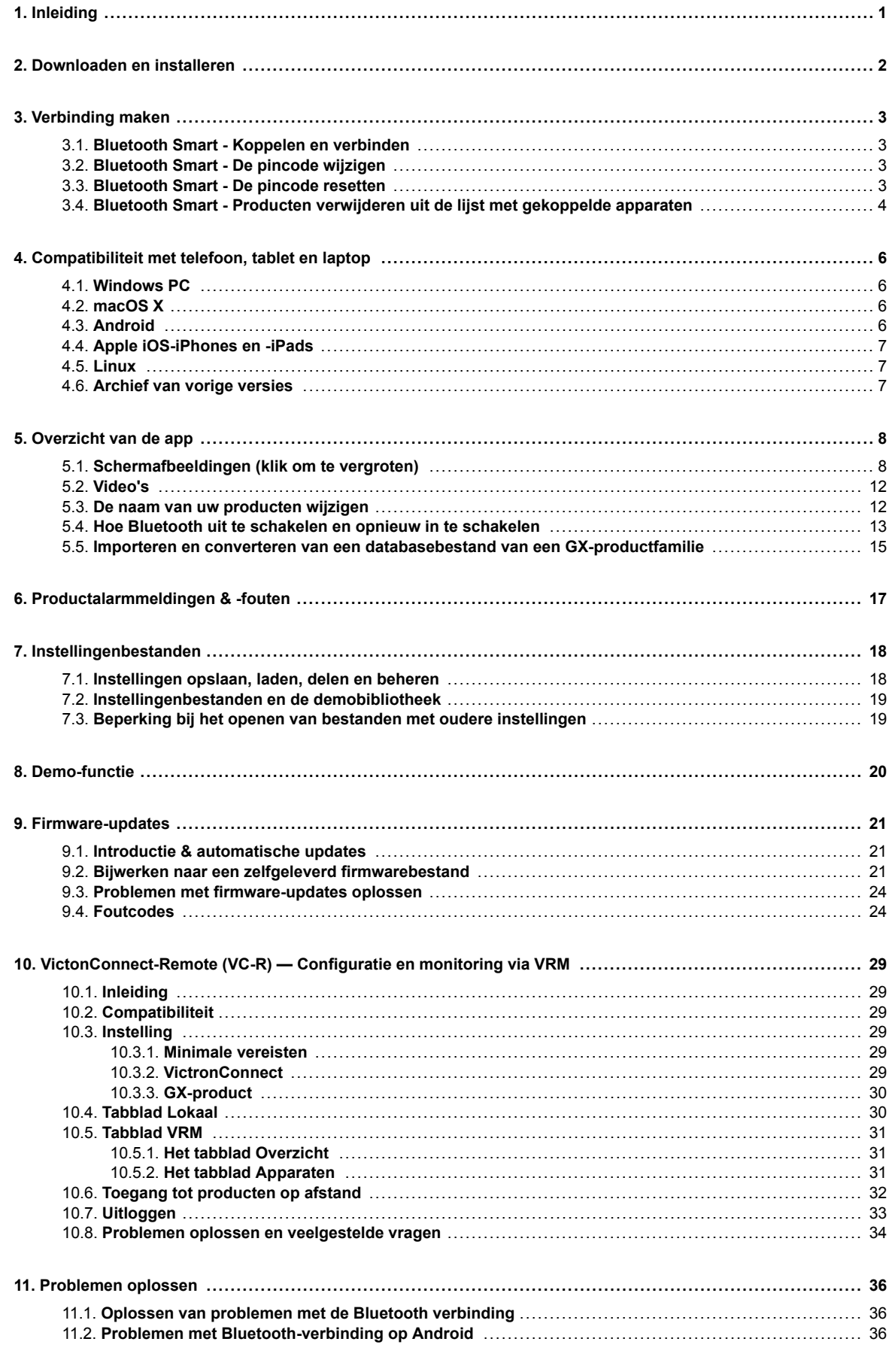

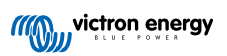

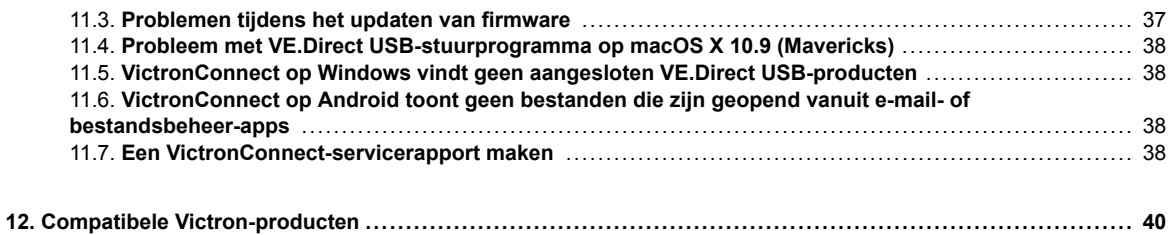

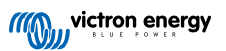

## <span id="page-3-0"></span>**1. Inleiding**

Welkom bij de VictronConnect handleiding. Gebruik de VictronConnect app om de [producten die compatibel zijn met](https://www.victronenergy.com/media/pg/VictronConnect_Manual/en/compatible-victron-products.html) [VictronConnect](https://www.victronenergy.com/media/pg/VictronConnect_Manual/en/compatible-victron-products.html) te configureren, te monitoren, bij te werken en te diagnosticeren.

VictronConnect is beschikbaar voor Android, iOS, Windows en macOS X.

Het kan verbinding maken met Victron-producten via Bluetooth, USB en WiFi/LAN/internet. Hoe verbinding te maken is afhankelijk van het product, sommige productreeksen komen met Bluetooth, anderen niet. Sommige productreeksen zijn voorzien van WiFi, andere niet. Zie hoofdstuk 11 voor nadere bijzonderheden.

#### **Documentatie**

Zie de inhoudsopgave voor alle algemene VictronConnect-informatie die in dit document wordt behandeld.

Andere relevante productspecifieke documenten zijn:

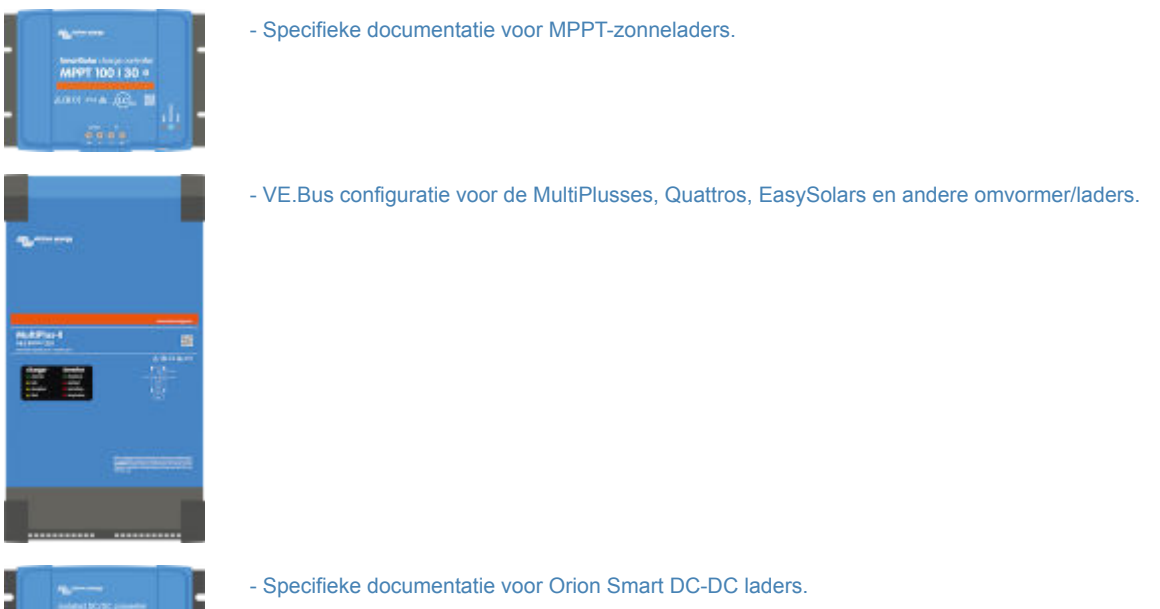

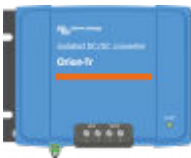

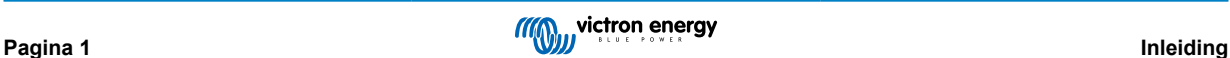

## <span id="page-4-0"></span>**2. Downloaden en installeren**

VictronConnect is beschikbaar voor gebruikers van Windows PC's, macOS X, iOS- en Android-telefoons en tablets. [Gebruik deze](https://www.victronenergy.com/support-and-downloads/software#victronconnect-app) [link om de voor u geschikte app te downloaden.](https://www.victronenergy.com/support-and-downloads/software#victronconnect-app)

[Het is ook beschikbaar voor Linux](https://community.victronenergy.com/questions/43667/victronconnect-for-linux-download-instructions.html)- hoewel het niet officieel wordt ondersteund.

Zie [hoofdstuk 4 \[6\]](#page-8-0) voor meer informatie over compatibele telefoons, tablets en laptops, evenals de vereiste voor besturingssystemen.

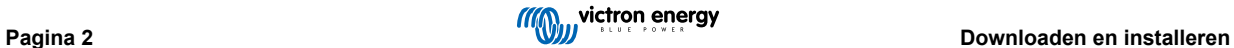

## <span id="page-5-0"></span>**3. Verbinding maken**

Er zijn drie manieren om verbinding te maken met een Victron-product:

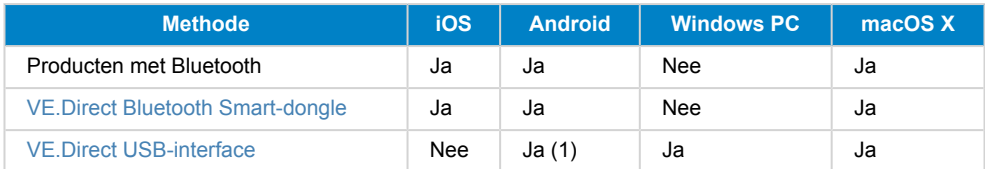

(1) Vereist een USB-on-the-go-kabel. Deze kabels zijn verkrijgbaar bij reparatiecentra voor mobiele telefoons, maar ook op het internet.

Zie het hoofdstuk [Compatibele Victron-producten](https://www.victronenergy.com/media/pg/VictronConnect_Manual/en/compatible-victron-products.html) om te controleren of uw product compatibel is.

## **3.1. Bluetooth Smart - Koppelen en verbinden**

Maak in het geval van een Bluetooth-verbinding met een Victron-product altijd verbinding vanuit VictronConnect. Maak geen verbinding via het menu van uw telefoon, omdat VictronConnect uw Victron-product dan niet zal vinden.

Hier leest u hoe u verbinding kunt maken:

- 1. Schakel Bluetooth in op uw telefoon.
- 2. Open VictronConnect en scan:
	- a. Veeg op een telefoon of tablet het scherm omlaag of tik op vernieuwen om een scan te starten.
	- b. Op een computer of laptop: klik op de knop "Scannen of vernieuwen" links op uw scherm.
- 3. De eerste keer dat u verbinding probeert te maken zal de telefoon verzoeken te koppelen met het Victron-product. Voer de pincode in. De standaard pincode is 000000.
- 4. De verbinding is voltooid.

Als de verbinding niet succesvol tot stand komt, raadpleeg dan Sectie [11. Problemen oplossen hier beneden.](https://www.victronenergy.com/media/pg/VictronConnect_Manual/en/troubleshooting.html)

## **3.2. Bluetooth Smart - De pincode wijzigen**

Om onbevoegde verbindingen met uw Victron-product te voorkomen, raden wij u aan de pincode te wijzigen. Vermijd het gebruik van voor de hand liggende pincodes zoals 111111 of 123456.

Als u de pincode wilt wijzigen, moet u eerst uw verbinding voltooien. Ga vervolgens naar de pagina **Productinformatie**. Om die pagina te openen, klikt u op de knop rechtsboven. Voor sommige producten is dit het instellingenpictogram:  $\Omega$ . Nadat u dat menu hebt geopend , klikt u op **Productinformatie**.

Voor andere producten vindt u de O knop rechtsboven. Deze zal u direct naar de Productinformatiepagina brengen.

Selecteer op deze pagina de knop "Pincode wijzigen".

Houd er rekening mee dat na het wijzigen van de pincode, de koppelingsgegevens alle andere telefoons die op het Victronproduct zijn aangesloten moeten worden aangepast. Daarbij moet eerst de oude koppelingsinformatie worden verwijderd. Zie [Sectie 3.4](https://www.victronenergy.com/media/pg/VictronConnect_Manual/en/connecting.html#UUID-10f181df-ab94-33a4-8c1e-efa8121ddfa7) [\[4\]](#page-6-0) voor meer informatie over het verwijderen van de koppelingsgegevens.

## **3.3. Bluetooth Smart - De pincode resetten**

Als de pincode verloren gaat, kan deze worden teruggezet naar 000000. De manier waarop u dit moet doen, hangt af van het product:

#### **VE.Direct Bluetooth Smart-dongle**

Reset de pincode door de knop "Pincode wissen" ingedrukt te houden. Na de knop 5 seconden ingedrukt te houden, zullen beide LED's twee keer knipperen. Dit geeft aan dat de pincode is gereset.

#### **Blue Smart Chargers IP65**

Reset de pincode door de "Mode"-knop op de acculader ingedrukt te houden. Na de knop 10 seconden ingedrukt te houden, zullen alle blauwe LED's twee keer knipperen. Dit geeft aan dat de pincode is gereset.

#### **Blue Smart Chargers IP22**

Tik of klik in de lijst met apparaten op het menu-pictogram met drie puntjes aan de rechterkant van de productomschrijving. Er verschijnt een menu met een optie "Pincode resetten". Klik hierop en voer de PUK-code in. De PUK-code is te vinden op het productetiket, op de achterkant van het product.

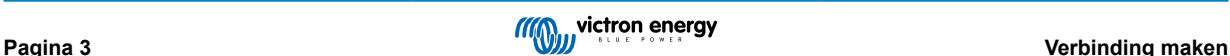

<span id="page-6-0"></span>Het kan ook op de acculader zelf worden gedaan:

Reset de pincode door de "Mode"-knop op de acculader ingedrukt te houden. Na de knop 10 seconden ingedrukt te houden, zullen alle blauwe LED's twee keer knipperen. Dit geeft aan dat de pincode is gereset.

#### **Blue Smart Chargers IP67**

Tik of klik in de lijst met apparaten op het menu-pictogram met drie puntjes aan de rechterkant van de productomschrijving. Er verschijnt een menu met een optie "Pincode resetten". Klik hierop en voer de PUK-code in. De PUK-code is te vinden op het productetiket, op de achterkant van het product.

#### **Smart Solar Charger**

Tik of klik in de lijst met apparaten op het menu-pictogram met drie puntjes aan de rechterkant van de productomschrijving. Er verschijnt een menu met een optie "Pincode resetten". Klik hierop en voer de PUK-code in. De PUK-code is te vinden op het productetiket, op de achterkant van het product.

#### **BMV-712 Smart**

Tik of klik in de lijst met apparaten op het menu-pictogram met drie puntjes aan de rechterkant van de productomschrijving. Er verschijnt een menu met een optie "Pincode resetten". Klik hierop en voer de PUK-code in. De PUK-code is te vinden op het productetiket, op de achterkant van het product.

### **Smart LiFePO₄-accu's**

Tik of klik in de lijst met apparaten op het menu-pictogram met drie puntjes aan de rechterkant van de productomschrijving. Er verschijnt een menu met een optie "Pincode resetten". Klik hierop en voer de PUK-code in. De PUK-code is te vinden op het productetiket, op de achterkant van het product.

#### **SmartShunts**

Tik of klik in de lijst met apparaten op het menu-pictogram met drie puntjes aan de rechterkant van de productomschrijving. Er verschijnt een menu met een optie "Pincode resetten". Klik hierop en voer de PUK-code in. De PUK-code is te vinden op het productetiket, op de achterkant van het product.

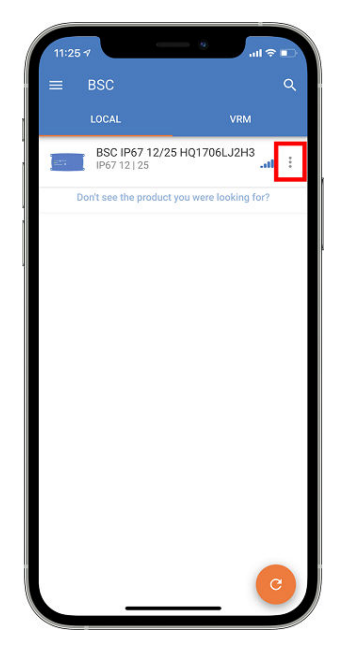

## **3.4. Bluetooth Smart - Producten verwijderen uit de lijst met gekoppelde apparaten**

Mogelijk wilt of moet u een product verwijderen uit de lijst met Bluetooth-gekoppelde apparaten op uw telefoon. Bijvoorbeeld als de pincode van uw product is gewijzigd op een andere telefoon.

Als u de koppelingsgegevens wilt verwijderen, moet u naar de Bluetooth-instellingen van uw telefoon gaan. Bekijk de onderstaande video's voor meer informatie over het verwijderen van de koppelingsgegevens van iOS en Android:

### **Bluetooth-koppeling verwijderen op iOS:**

(Klik om af te spelen, dubbelklik om de modus "Volledig scherm" te openen.)

[https://www.victronenergy.com/live/\\_media/victronconnect:video\\_unpair\\_ios.mp4](https://www.victronenergy.com/live/_media/victronconnect:video_unpair_ios.mp4)

**Bluetooth-koppeling verwijderen op Android:**

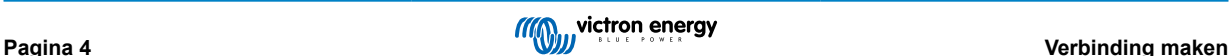

(Klik om af te spelen, dubbelklik om de modus "Volledig scherm" te openen.)

[https://www.victronenergy.com/live/\\_media/victronconnect:video\\_unpair\\_android\\_cropped.mp4](https://www.victronenergy.com/live/_media/victronconnect:video_unpair_android_cropped.mp4)

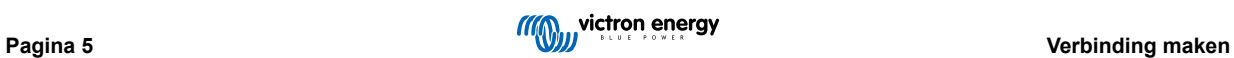

## <span id="page-8-0"></span>**4. Compatibiliteit met telefoon, tablet en laptop**

## **4.1. Windows PC**

VictronConnect vereist Windows 7, Windows 8 of Windows 10. Voor oudere Windows versies, XP en Vista, [raadpleeg ons archief](https://www.victronenergy.com/media/pg/VictronConnect_Manual/en/phone,-tablet-and-laptop-compatibility.html#UUID-7e875960-b037-31c6-3223-405e3643e38e) [van vorige versies.](https://www.victronenergy.com/media/pg/VictronConnect_Manual/en/phone,-tablet-and-laptop-compatibility.html#UUID-7e875960-b037-31c6-3223-405e3643e38e) [\[7\]](#page-9-0)

VictronConnect kan Bluetooth Smart niet gebruiken op Windows om verbinding te maken met een product. Andere verbindingsmethoden, zoals USB, of LAN en WiFi werken wel goed.

### **USB Driver installatie**

Windows 10 komt met een compatibele driver voor zowel de VE.Direct USB kabel als de MK3-USB kabel. Het is normaal gesproken niet nodig daar een driver voor te installeren. Wanneer u wel problemen heeft met het verbinden van een Victron product via USB raden wij aan om handmatig de VE.Direct USB driver te installeren door deze via onze website te downloaden op de [the software download pagina.](https://www.victronenergy.com/support-and-downloads/software)

Voor Windows 7 en Windows 8 raden wij aan om altijd de USB driver te installeren.

Het wellicht handig om te weten dat deze USB drivers geïnstalleerd kunnen worden zonder dat de USB kabel met de computer verbonden is. Het zal de bestanden installeren die vervolgens automatisch gebruikt worden wanneer u de kabel verbind.

## **4.2. macOS X**

De huidige versie van VictronConnect werkt op elke Mac met een Intel of Apple M1 chip die draait op macOS versie 10.12 (OS X Sierra) of nieuwer, tot macOS 11 (Big Sur).

Voor de oudere versies van macOS, zoals 10.11/10.10/10.9, is een (niet-ondersteunde) eerdere versie van VictronConnect nog steeds beschikbaar in Apple Store.

Om verbinding te maken met een Victron-product met Bluetooth, moet een Apple Laptop voorzien zijn van Bluetooth 4.0 ofwel Bluetooth Smart hebben.

## **4.3. Android**

Android 5.0 is de minimale versie die vereist is om VictronConnect uit te voeren.

Een oudere versie van VictronConnect die wel werkt voor sommige gebruikers van Android 4.3 en 4.4 , is nog steeds beschikbaar in het [archief](https://www.victronenergy.com/media/pg/VictronConnect_Manual/en/phone,-tablet-and-laptop-compatibility.html#UUID-7e875960-b037-31c6-3223-405e3643e38e) [\[7\]—](#page-9-0) maar wordt niet ondersteund.

De vereiste hardware is ARMv7 en hoger, evenals x86 of ARM64bit.

#### **Opmerkingen voor Android 5**

Android 5-apparaten met een 64 bit CPU zullen bij het opstarten een crash ervaren als gevolg van een probleem in de bibliotheken die we gebruiken om VictronConnect te ontwikkelen. Dit zal naar verwachting niet worden opgelost. Een oplossing voor dit probleem is het handmatig installeren van de VictronConnect APK die kan worden gedownload in de [software-sectie](https://www.victronenergy.com/support-and-downloads/software#victronconnect-app).

De koppeling werkt niet op sommige telefoons met Android 5. De pop-up van de pincode verschijnt niet of verschijnt zonder tekstveld om de pincode in te voeren. Als u deze situatie ondervindt, kan uw telefoon melden dat deze is gekoppeld aan het Victron-product - maar dat is dan niet het geval.

Helaas is dit een bug in Android waarover we geen controle hebben en daarom zijn we niet in staat om het te repareren.

Apparaten waarop we dit probleem hebben ervaren, zijn:

- Asus Zenfone 2 met 5.0 ← Android 6 is beschikbaar, update de telefoon om het probleem op te lossen
- Motorola Moto G 2 ← Android 6 is beschikbaar, update de telefoon om het probleem op te lossen
- Medion tablet met Android 5.0

#### **Opmerkingen voor Android 6 en hoger**

Geen problemen bekend wanneer "Toegang tot locatieservices" is ingeschakeld.

#### **Waarom is "Toegang tot locatieservices" vereist?**

Voor Android 5 en hoger is toestemming voor toegang tot VictronConnect vereist met de (coarse) locatieservices. Anders kan het niet scannen naar Bluetooth-producten.

Naast de toestemming voor toegang tot de gegevens, moeten de Locatieservices ook in veel (maar niet alle) gevallen ingeschakeld worden.

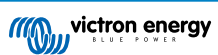

<span id="page-9-0"></span>Houd er rekening mee dat na het inschakelen van Locatieservices de GPS zelf weer kan worden uitgeschakeld: de Androidlocatieservices zijn meer dan alleen GPS. Bluetooth, WiFi en scanresultaten kunnen technisch gezien ook worden gebruikt om de locatie van de telefoon in te schatten; vandaar deze vereisten.

Ondanks het bovenstaande, kunt u er zeker van zijn dat Victron niet geïnteresseerd in het weten van uw locatie.

Omdat we ons bij Victron zelf inzetten voor privacy, zijn we niet blij met deze vereisten. Maar we kunnen er helaas niets aan doen. Meer informatie over waarom het nodig is om de Locatieservices in te schakelen vindt u [hier](https://goo.gl/YGHqwU).

### **Lijst met bekende niet-compatibele Android-apparaten**

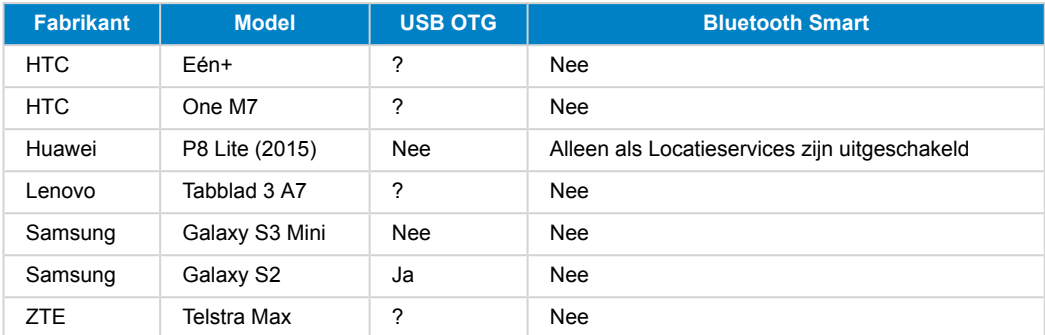

## **Lijst met bekende compatibele Android-apparaten**

We hebben de volgende Android-apparaten getest en kunnen bevestigen dat ze compatibel zijn met VictronConnect\*:

Google Nexus 6P; LG G4; Sony Xperia Z5; HTC One M9; HTC One S9; OnePlus 3T; Asus Zenfone 2; Samsung Galaxy S5; Samsung Galaxy S5 mini; Samsung Galaxy S7; Samsung Galaxy S8; Samsung Galaxy Tab E 9.6.

\*Veronderstelt dat de telefoon van de laatste door de fabrikant uitgegeven firmwareversie is voorzien.

## **4.4. Apple iOS-iPhones en -iPads**

VictronConnect werkt op de volgende iPhones en iPads met iOS 11 of hoger:

- iPhone 5S en nieuwer
- iPad mini 2 en nieuwer
- iPad (5e generatie) en nieuwer
- iPod touch (6e generatie) en nieuwer

Helaas ondersteunt Apple iPhone/iPad geen USB OTG.

## **4.5. Linux**

Details [hier.](https://community.victronenergy.com/questions/43667/victronconnect-for-linux-download-instructions.html)

## **4.6. Archief van vorige versies**

Het zou fijn zijn om alle bestaande versies van Android, iOS, Windows en andere systemen voor altijd te ondersteunen. Maar helaas is het niet mogelijk om dat te doen. Daarom werkt een nieuwe versie van VictronConnect zo nu en dan niet meer op uw telefoon; terwijl de vorige versie wel perfect werkte.

In een dergelijke situatie raden we aan uw telefoon bij te werken naar het nieuwste besturingssysteem. Voor situaties waarin dat niet mogelijk is, stellen we deze oudere versies beschikbaar:

**Waarschuwing:** Deze versies worden niet langer ondersteund of aanbevolen om te gebruiken met Victron. Gebruik het alleen als laatste redmiddel als je geen toegang hebt tot een compatibele telefoon met de nieuwste VictronConnect-versie. Onder de download-link vindt u de laatst beschikbare VictronConnect-versie die nog steeds werkt op de oudere besturingssystemen.

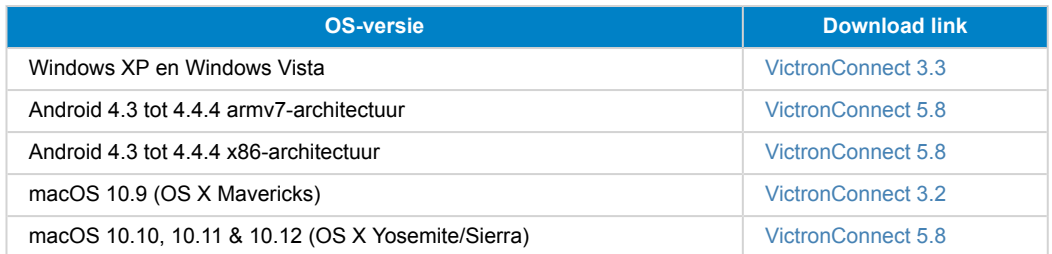

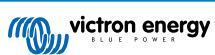

## <span id="page-10-0"></span>**5. Overzicht van de app**

## **5.1. Schermafbeeldingen (klik om te vergroten)**

## **Apparaatlijst**

LOCAL (lokaal) - Deze pagina toont alle Victron producten die zijn ontdekt door uw telefoon, en waarmee een verbinding tot stand kan worden gebracht. Klik op het gewenste product.

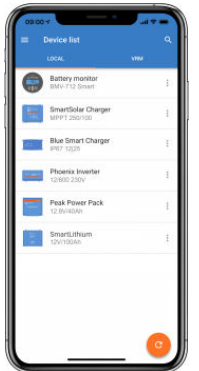

VRM - Deze pagina toont een GX-product als het is gekoppeld aan uw VRM-account.

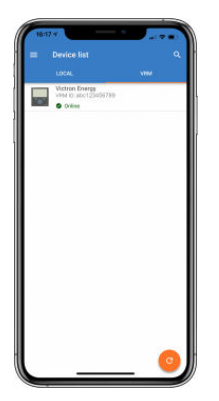

#### **Accumonitorpagina's:**

Als u op "Accumonitor" klikt, wordt de huidige laadstatus weergegeven en kunt u schakelen tussen schermen met meer gedetailleerde informatie over de huidige STATUS- en HISTORY (geschiedenis)-gegevens van de accu.

• Om toegang te krijgen tot "Instellingen" klikt u op het **tandwielpictogram rechtsboven in het scherm**.

Via "Instellingen" kunt u de gegevens met betrekking tot uw accuopslag wijzigen, alarmen en relais instellen, laadparameters wijzigen, het uiterlijk en de hoeveelheid weergegeven gegevens aanpassen en een bestaand VE.Smart-netwerk instellen of aansluiten.

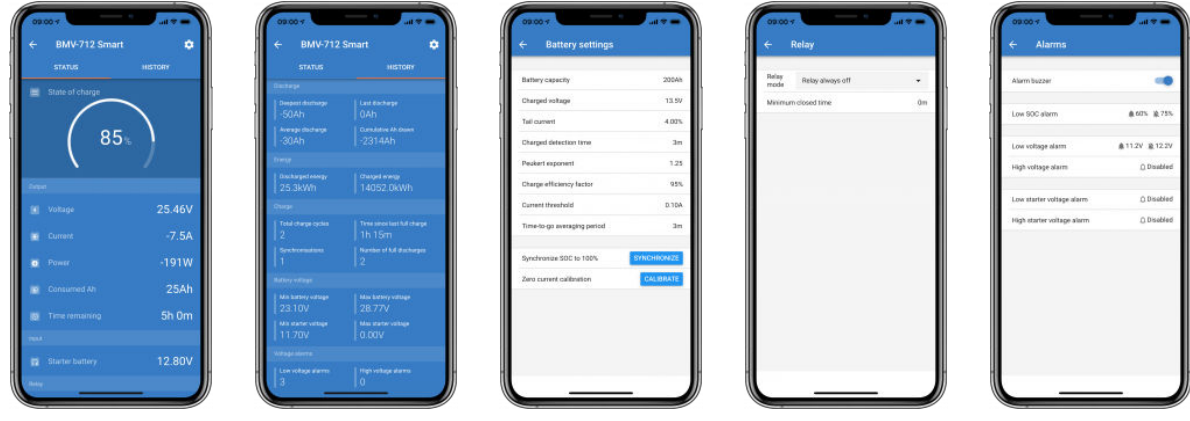

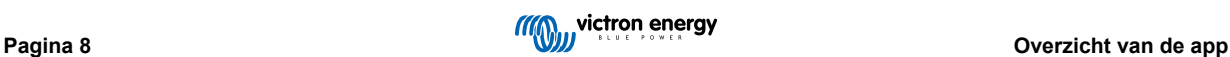

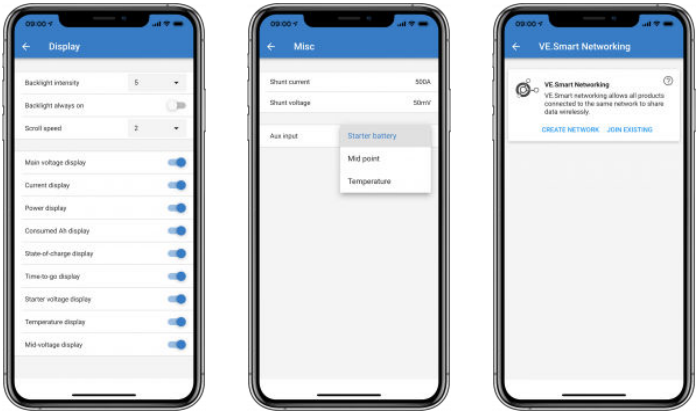

## **Zonnelaadregelaarpagina's**

Als u op uw zonnelaadregelaar product klikt, kunt u de huidige laadstatus bekijken.

• Om toegang te krijgen tot "Instellingen" klikt u op het tandwielpictogram **\*\*** rechtsboven in het scherm.

"Instellingen" biedt toegang tot het uitgebreide scala aan functies dat beschikbaar is op uw zonnelaadregelaar, inclusief het programmeren van de laadinstellingen, het initiëren van relais die worden geactiveerd door zonnetijd of door spanningsparameters; samen met een uitgebreide historische analyse.

Voor een volledige uitleg van de opties voor zonnelaadregelaars volgt u [deze link.](https://www.victronenergy.com/media/pg/MPPT_Solar_Charge_Controllers/en/index-en.html)

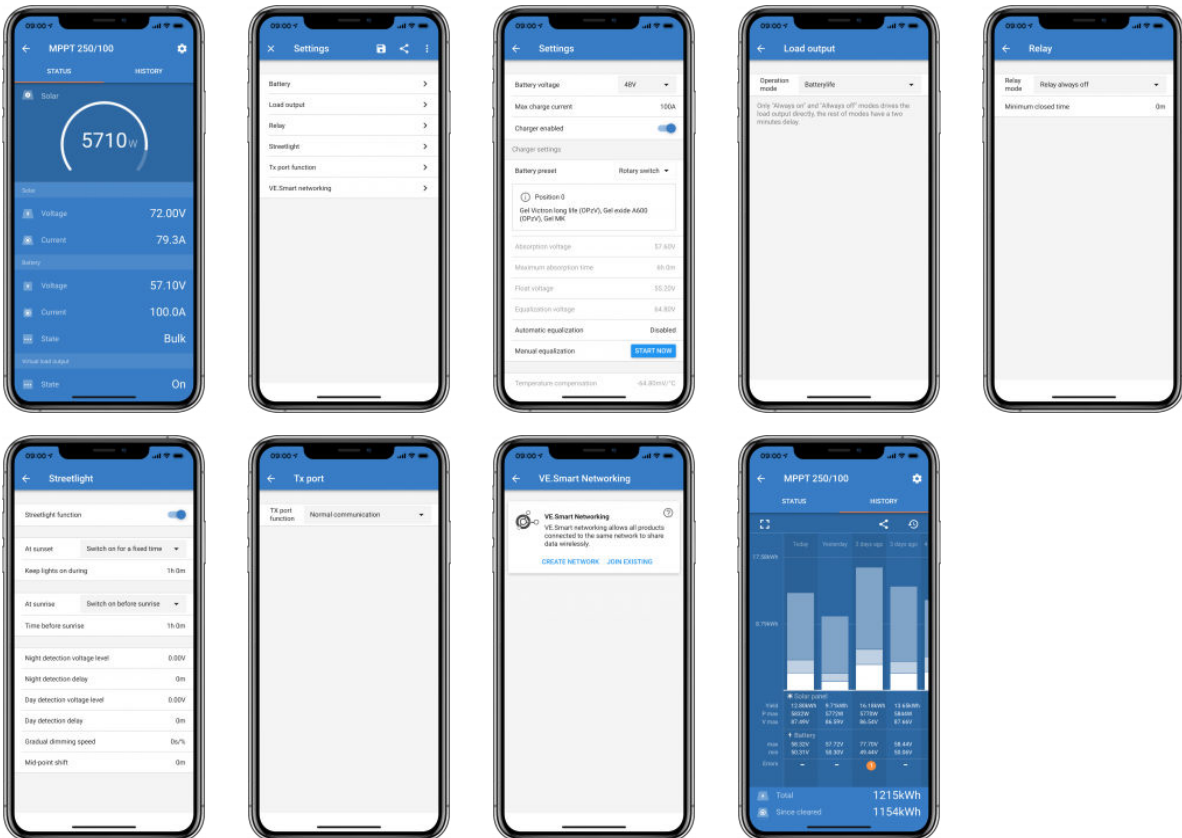

#### **Página's Phoenix Omvormer**

Als u op de Phoenix Omvormer klikt, kunt u dynamische gegevens bekijken, zoals stroomverbruik van aangesloten belastingen; een powerbar laat zien hoe hard uw omvormer werkt en vindt u informatie zoals accuspanning, enz.

• Om toegang te krijgen tot "Instellingen" klikt u op het tandwielpictogram **D** rechtsboven in het scherm.

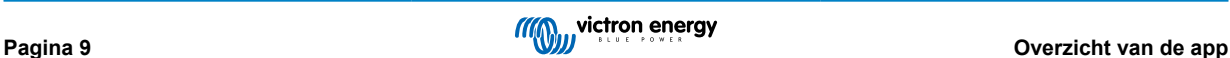

Met "Instellingen" kunt u uitgangsspanningen en -frequenties instellen; het uitschakelen van laagspanning instellen en opnieuw opstarten - samen met hun alarmmeldingen; een dynamische loskoppeling instellen - op basis van de belasting; samen met andere instellingen waarover [hier](https://www.victronenergy.com/live/ve.direct:phoenix-inverters-dynamic-cutoff) meer informatie te vinden is.

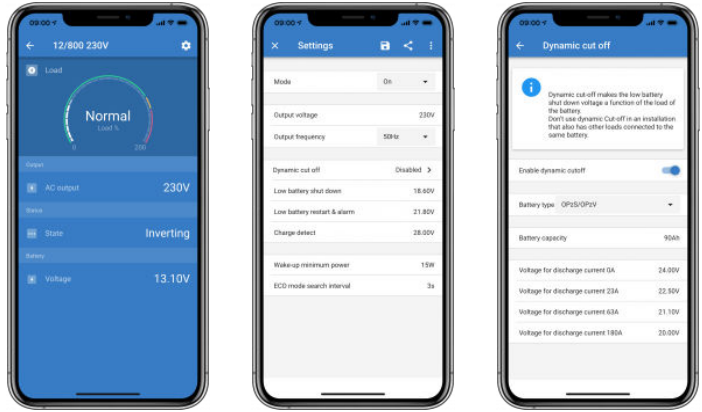

### **Pagina's Blue Smart IP65-acculader**

De Blue Smart IP65-acculader wordt geleverd met ingebouwde Bluetooth. Wanneer de Blue Smart-acculader is ingeschakeld, wordt deze gedetecteerd door de VictronConnect-app op uw telefoon. (Behalve Windows PC - Zie 3.1 Windows-pc, hierboven).

De "startpagina" toont informatie over de accuspanning, de laadstroom in werk stadium van de oplaadcyclus het zich bevindt.

• Om toegang te krijgen tot "Instellingen" klikt u op het tandwielpictogram **R** rechtsboven in het scherm.

Lithium Batteries Smart

Lithium Batteries Smart komen met Bluetooth. Als u op de Lithiumaccu klikt in de apparaatlijst, kunt u live gegevens bekijken over de accustatus, -spanning en -temperatuur. U zult ook de spanning van elke cel zien - wat een essentiële gids is voor de gezondheid van de accu.

• Om toegang te krijgen tot "Instellingen" klikt u op het tandwielpictogram <sup>o</sup> rechtsboven in het scherm.

Via "Instellingen" kunt u de ontladings- en temperatuurparameters wijzigen.

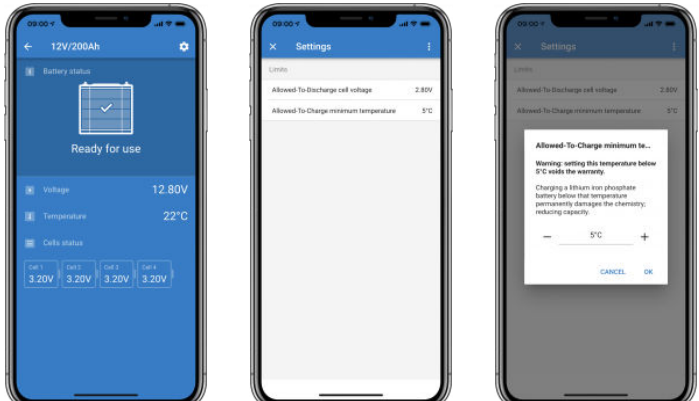

**Piekstroompakket**

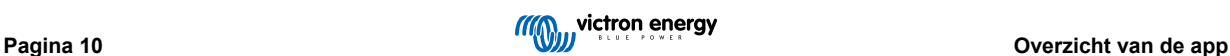

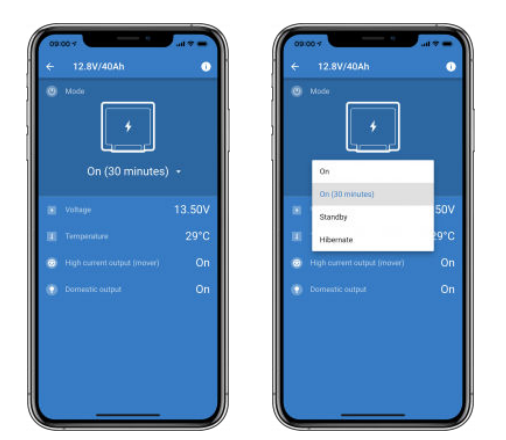

### **Windows**

Hier is een screenshot van de VictronConnect-app op een PC met behulp van een versie van het Microsoft Windowsbesturingssysteem met informatie van een MPPT.

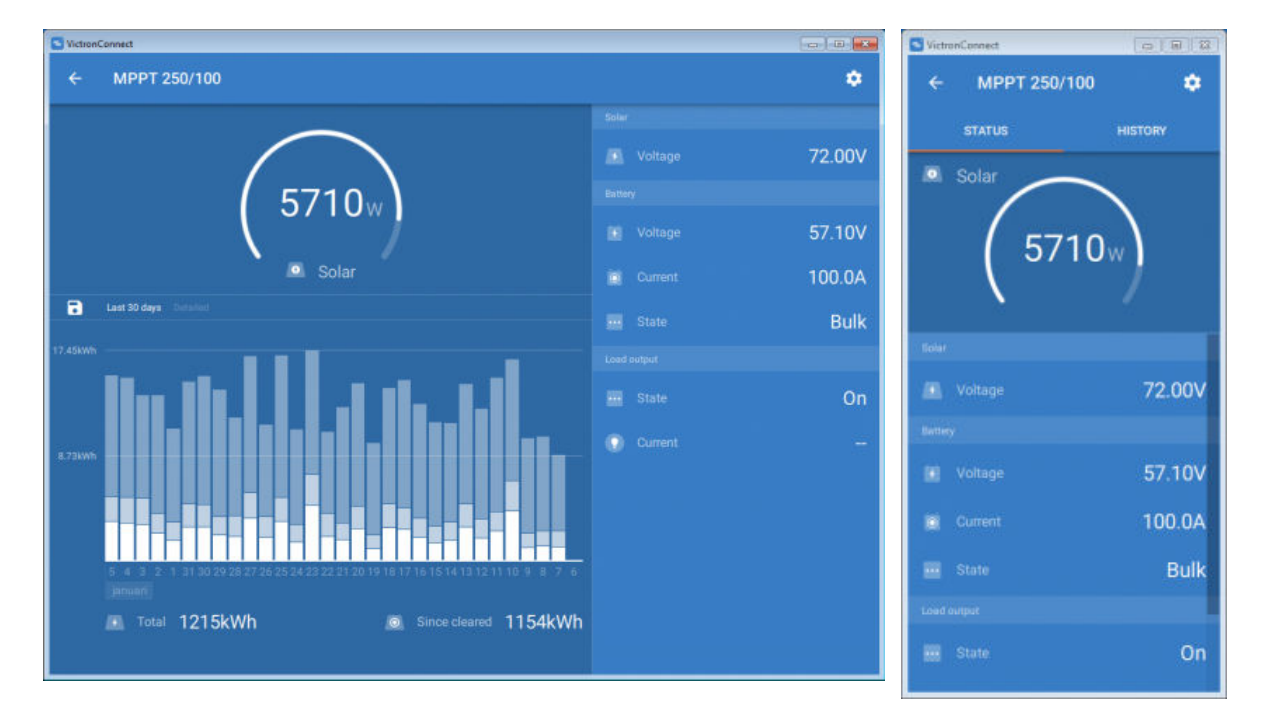

## **macOS X**

Hier is een VictronConnect-app screenshot van een PC met een Mac-besturingssysteem met informatie van een MPPT.

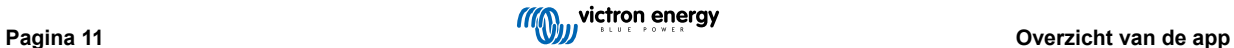

<span id="page-14-0"></span>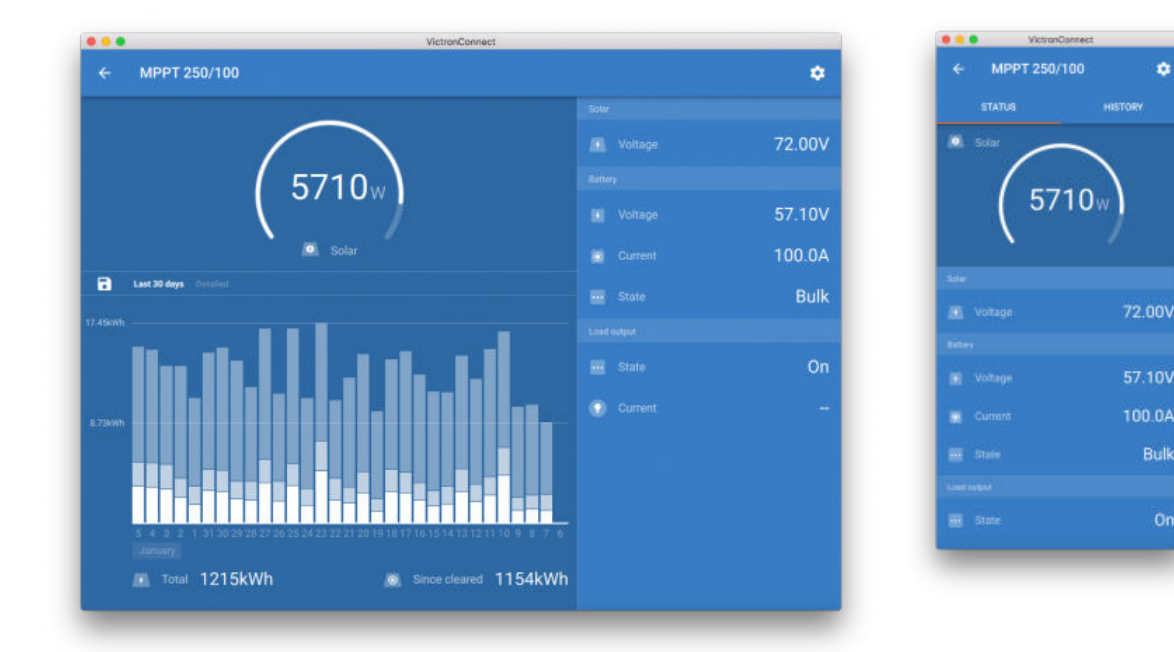

## **5.2. Video's**

## **Blue Smart IP65-acculader**

Deze video laat zien hoe u de VictronConnect-app op een smartphone kunt downloaden (in de video gebruiken we een iPhone). Het zal u ook laten zien hoe u de app kunt gebruiken om informatie te bekijken en de instellingen van een Blue Smart IP65acculader kunt beheren.

<https://www.youtube.com/embed/bbdLxsfMu74>

#### BlueSolar MPPT

Deze video laat zien hoe u de VictronConnect-app op een smartphone kunt downloaden (in de video gebruiken we een iPhone). Het zal u ook laten zien hoe u de app kunt gebruiken om live gegevens en historische informatie van uw Victron MPPT Solar Charge Controller te bekijken. Een volledige beschrijving van alle instellingen die beschikbaar zijn op onze Solar Charge Controllers vindt u op deze [pagina.](https://www.victronenergy.com/media/pg/MPPT_Solar_Charge_Controllers/en/settings.html)

<https://www.youtube.com/embed/vZJA4eTd6vw>

## **5.3. De naam van uw producten wijzigen**

Het is mogelijk om de naam van uw Victron-product te wijzigen om de identificatie te vergemakkelijken. Dit is vooral handig als u meerdere producten hebt, zoals 3 MPPT's en 2 BMV's.

Om de naam te wijzigen: Maak eerst verbinding en ga vervolgens naar de pagina **Productinformatie**. Om die pagina te openen, klikt u op de knop rechtsboven. Voor sommige producten is dit het instellingenpictogram: <sup>o</sup>. Nadat u dat menu hebt geopend,

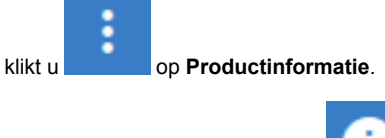

Voor andere producten vindt u de **knop rechtsboven**, die u direct naar de productinformatiepagina brengt.

Ga naar de optie "Naam aanpassen" en selecteer "Bewerken" en "Gereed".

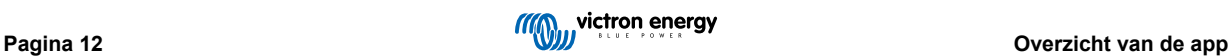

<span id="page-15-0"></span>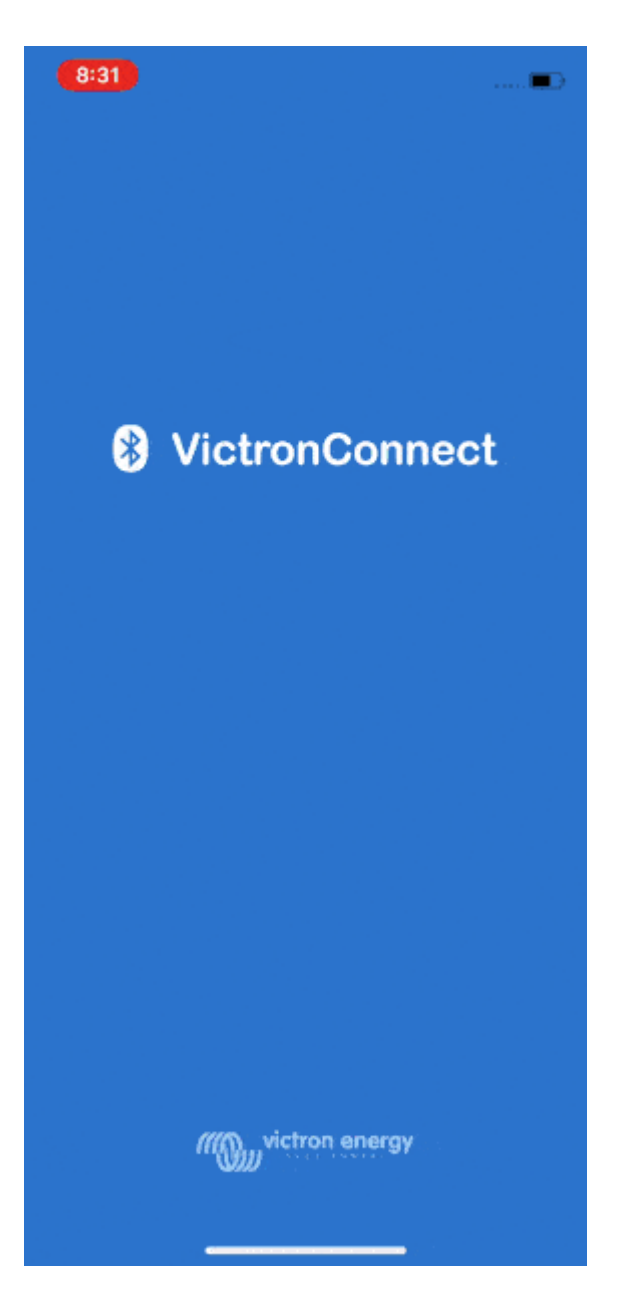

## **5.4. Hoe Bluetooth uit te schakelen en opnieuw in te schakelen**

Al onze producten met Bluetooth hebben een functie waarmee Bluetooth kan worden uitgeschakeld. Meestal is de reden hiervoor beveiliging, hoewel de Bluetooth-verbinding wordt beschermd door een pincode, is er niets veiliger dan om het uit te schakelen.

In de meeste gevallen is het ook mogelijk om Bluetooth opnieuw in te schakelen na het uitschakelen. Bijvoorbeeld door gebruik te maken van een VE.Direct-kabel.

Er zijn echter enkele uitzonderingen:

- De [Blue Smart IP67-acculaders](https://www.victronenergy.com/media/pg/VictronConnect_Manual/en/connecting.html)
- D[e Lithium Smart-accu's](https://www.victronenergy.com/media/pg/VictronConnect_Manual/en/connecting.html)

#### **Waar het Bluetooth-menu zich bevindt**

Maak eerst de verbinding af en ga vervolgens naar de pagina **Productinformatie** door op de knop rechtsboven te klikken:

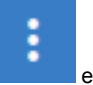

- Voor sommige producten is dit het instellingenpictogram: **2**. Nadat u dat menu hebt geopend, klikt u op **en en en** en vervolgens op Productinformatie.
- Voor andere producten vindt u de <sup>o</sup> knop rechtsboven. Deze zal u direct naar de Productinformatiepagina brengen.

Als het product de functie heeft waarmee Bluetooth kan worden uitgeschakeld, ziet u het veld "Bluetooth" met een schakelknop naast de tekst "Bluetooth ingeschakeld". Verander de positie van de schakelaar om uit te schakelen. De knop gaat van lichtblauw

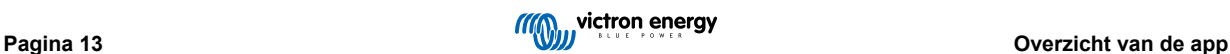

naar grijs en er wordt een dialoog weergegeven om uw actie te bevestigen. Als u ervoor kiest de wijziging te "Annuleren", zal Bluetooth ingeschakeld blijven en zullen de schakelaar en tekst teruggaan naar "Bluetooth ingeschakeld".

Voor sommige producten wordt een Uitschakelknop weergegeven in plaats van een schakelaar.

#### **Hoe Bluetooth opnieuw in te schakelen.**

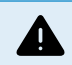

Waarschuwing: Dit gedeelte is niet van toepassing op de [Lithium Smart-accu's.](https://www.victronenergy.com/media/pg/VictronConnect_Manual/en/connecting.html) Bluetooth kan niet opnieuw worden ingeschakeld op Lithium Smart-accu's.

Er zijn een paar verschillende manieren om Bluetooth opnieuw in te schakelen, afhankelijk van uw product. Raadpleeg altijd de handleiding van uw product voor meer gedetailleerde instructies:

#### **Bluetooth opnieuw inschakelen met VE.Direct**

Sluit het product met een VE.Direct-naar-USB-kabel aan op uw telefoon en gebruik VictronConnect om Bluetooth opnieuw in te schakelen op de **Productinformatie**pagina (zie [hier](https://www.victronenergy.com/live/victronconnect:start#finding_the_bluetooth_menu) hoe u de Productinformatiepagina kunt bereiken).

#### **Bluetooth opnieuw inschakelen met de MODE-knop op het product**

Houd de MODE-knop op het product gedurende 10 seconden ingedrukt om een Bluetooth-reset uit te voeren. Dit betekent dat de volgende acties worden uitgevoerd:

- Bluetooth wordt opnieuw ingeschakeld
- De verbinding met het Bluetooth-product wordt onderbroken.
- De pincode wordt teruggezet naar de [standaardwaarde.](https://www.victronenergy.com/media/pg/VictronConnect_Manual/en/connecting.html)
- De koppelingsinformatie wordt gewist; hiervoor moet [het product ook uit de lijst met gekoppelde apparaten worden verwijderd](https://www.victronenergy.com/media/pg/VictronConnect_Manual/en/connecting.html#UUID-10f181df-ab94-33a4-8c1e-efa8121ddfa7) [\[4\].](#page-6-0)

#### **Lithium Smart-accu's**

#### [Hier](https://www.victronenergy.com/batteries/lithium-battery-12-8v) vindt u de productpagina.

Zodra Bluetooth is uitgeschakeld, wordt het **permanent** uitgeschakeld en dat is **irreversibel.** Dit betekent dat VictronConnect vraagt om een bevestigingscode die wordt weergegeven in het dialoogvenster. Als u zeker weet dat u Bluetooth permanent wilt uitschakelen, voert u de weergegeven code in en kiest u "OK".

#### **Phoenix Smart IP43-acculaders**

[Hier](https://www.victronenergy.com/chargers/phoenix-smart-ip43-charger) vindt u de productpagina.

Zodra Bluetooth is uitgeschakeld, zijn er meerdere manieren om het opnieuw in te schakelen:

1. De [MODE-knop](https://www.victronenergy.com/live/victronconnect:start#re-enable_bluetooth_using_the_mode_button_on_the_product) gebruiken

2. Met behulp van e en[VE.Direct-naar-USB-kabel](https://www.victronenergy.com/accessories/ve-direct-to-usb-interface) naar uw telefoon.

#### **Blue Smart IP22-acculaders**

[Hier](https://www.victronenergy.com/chargers/blue-smart-ip22-charger) vindt u de productpagina.

Zodra Bluetooth is uitgeschakeld, kan het opnieuw worden ingeschakeld met de [MODE-knop.](https://www.victronenergy.com/live/victronconnect:start#re-enable_bluetooth_using_the_mode_button_on_the_product)

#### **Blue Smart IP65-acculaders**

[Hier](https://www.victronenergy.com/chargers/blue-smart-ip65-charger) vindt u de productpagina.

Zodra Bluetooth is uitgeschakeld, kan het opnieuw worden ingeschakeld met de [MODE-knop](https://www.victronenergy.com/live/victronconnect:start#re-enable_bluetooth_using_the_mode_button_on_the_product).

## **Blauwe Smart IP67-acculaders**

[Hier](https://www.victronenergy.com/chargers/blue-smart-ip67-charger-waterproof) vindt u de productpagina.

Voor deze acculaders zijn er twee opties:

- Bluetooth **permanent** uitschakelen. Deze optie is **irreversibel** en VictronConnect vraagt om een bevestigingscode die wordt weergegeven in het dialoogvenster. Als u zeker weet dat u Bluetooth permanent wilt uitschakelen, voert u de weergegeven code in en kiest u "OK".
- Schakel Bluetooth gedurende de eerste 30 seconden in bij het opstarten. Hiermee kunt u verbinding maken met het product en een firmware-update uitvoeren of Bluetooth opnieuw inschakelen. Als u binnen de eerste 30 seconden geen verbinding maakt, wordt Bluetooth uitgeschakeld.

#### **SmartSolar MPPT's**

[Hier](https://www.victronenergy.com/solar-charge-controllers) vindt u de productpagina.

Bluetooth kan opnieuw worden ingeschakeld door een VE.Direct-naar-USB-kabel aan te sluiten op uw telefoon en [deze](https://www.victronenergy.com/media/pg/VictronConnect_Manual/en/connecting.html) instructies te volgen.

#### **Smart BatteryProtect**

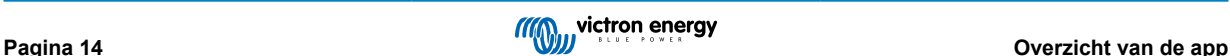

<span id="page-17-0"></span>[Hier](https://www.victronenergy.com/battery_protect/smart-battery-protect) vindt u de productpagina.

Bluetooth kan worden uitgeschakeld/opnieuw worden ingeschakeld door de PROG-pin aan te sluiten op de aarding en **F** (inschakelen) of **H** (uitschakelen) te selecteren. Raadpleeg de producthandleiding voor meer informatie.

### **Smart BMV-712**

[Hier](https://www.victronenergy.com/battery-monitors/bmv-712-smart) vindt u de productpagina.

De ingebouwde Bluetooth-module van de BMV-712 kan worden in- of uitgeschakeld via het instellingenmenu (instelling #71). Raadpleeg de producthandleiding voor meer informatie.

#### **Smart BMS**

[Hier](https://www.victronenergy.com/battery-management-systems/smart%20bms%20current%20limiter) vindt u de productpagina.

Bluetooth is tijdelijk ingeschakeld bij het opstarten gedurende 30 seconden. U kunt binnen deze 30 seconden verbinding maken om een firmware-update uit te voeren of Bluetooth opnieuw in te schakelen. Als u binnen de eerste 30 seconden geen verbinding maakt, wordt Bluetooth uitgeschakeld.

#### **SmartShunt**

[Hier](https://www.victronenergy.com/battery-monitors/smart-battery-shunt) vindt u de productpagina.

Bluetooth kan opnieuw worden ingeschakeld door een VE.Direct-naar-USB-kabel aan te sluiten op uw telefoon en [deze](https://www.victronenergy.com/media/pg/VictronConnect_Manual/en/connecting.html) instructies te volgen.

## **5.5. Importeren en converteren van een databasebestand van een GXproductfamilie**

Met VictronConnect voor Mac OSX en Windows kunt u het databaselogbestand (dat is aangemaakt door de VenusOS in de GXproductfamilie) importeren en converteren naar een Microsoft Excel XLSX-bestand. Dit kan handig zijn als de site op afstand is en er een internetverbinding is om het bestand te uploaden naar de [VRM-portal.](https://vrm.victronenergy.com/)

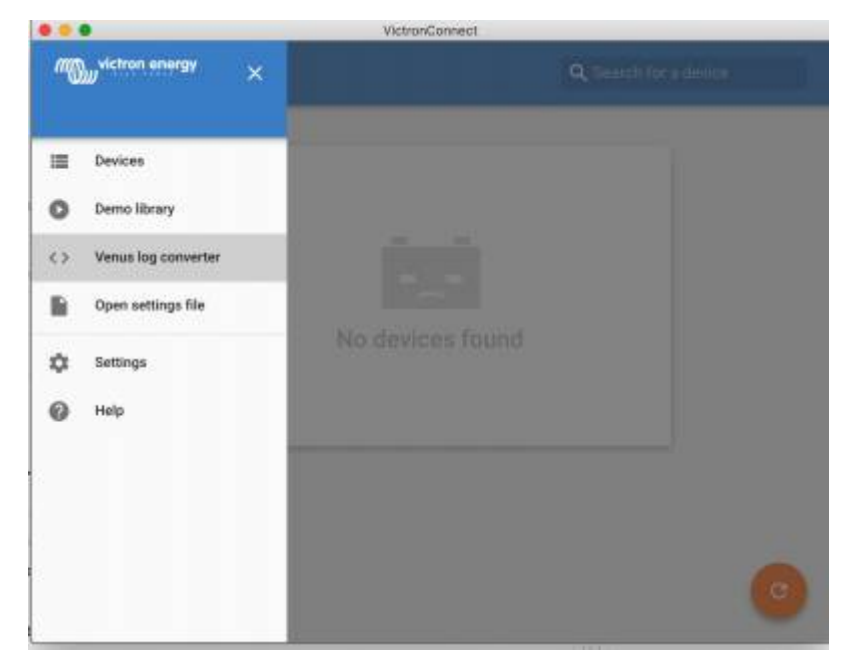

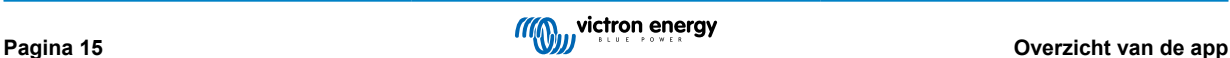

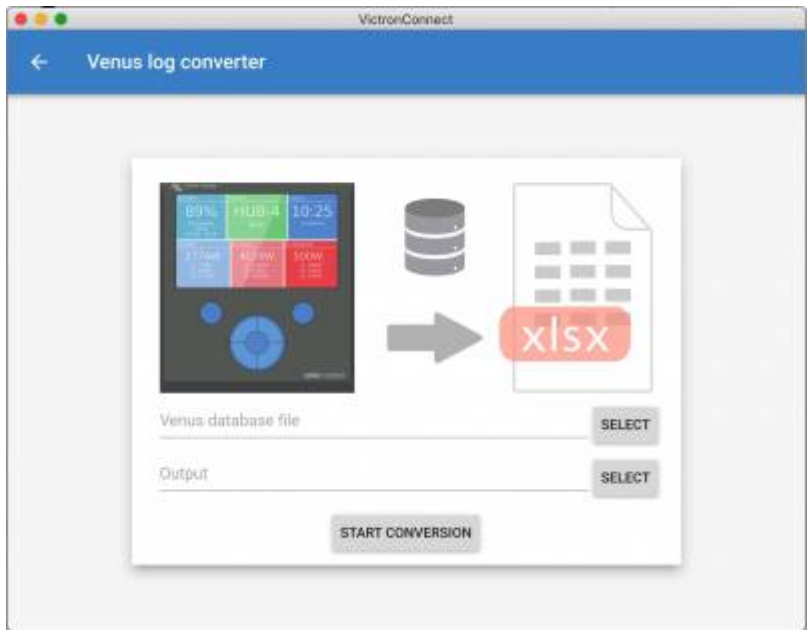

Deze functie is niet beschikbaar in de mobiele iOS- en Android-versies van VictronConnect.

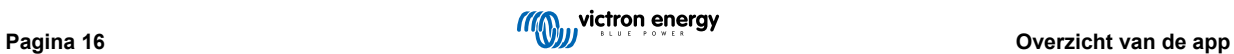

## <span id="page-19-0"></span>**6. Productalarmmeldingen & -fouten**

Achter de schermen heeft VictronConnect een volledig monitoringsysteem dat controleert op alarmmeldingen en fouten van het aangesloten product. Zodra een alarm of fout door het product wordt gemeld, worden de alarm/fout en de beschrijving ervan weergegeven op de live-gegevenspagina.

(Alarmmeldingen en fouten worden alleen weergegeven wanneer de app actief is.)

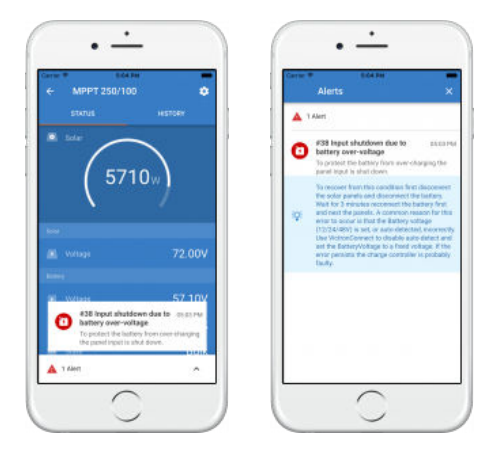

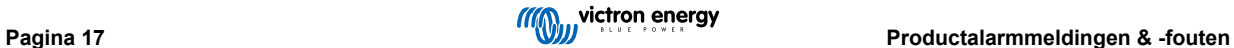

## <span id="page-20-0"></span>**7. Instellingenbestanden**

## **7.1. Instellingen opslaan, laden, delen en beheren**

Met deze functie kunt u productinstellingen opslaan in een bestand, zodat ze op een later tijdstip kunnen worden geladen op het Victron-product waarmee u bent verbonden... of een ander product.

#### **Instellingen opslaan**

Verbind uw telefoon met het Victron-product, ga naar de pagina "Instellingen" en klik op het diskettepictogram **B**.

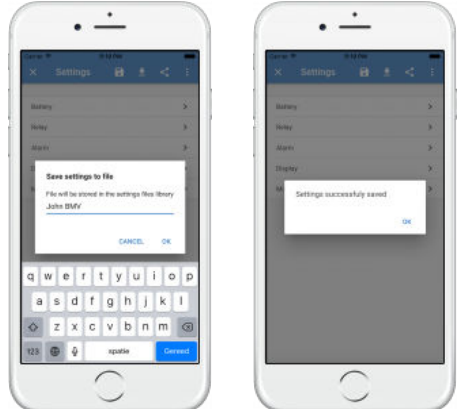

#### **Instellingen laden**

Verbind uw telefoon met het Victron-product, ga naar de pagina "instellingen" en klik op het laadpictogram en selecteer vervolgens een bestand in de lijst.

Wanneer het bestand is geladen, worden de wijzigingen niet onmiddellijk toegepast zodat u ze eerst kunt te bekijken. De verschillen tussen de *huidige* instellingen van het product en de *nieuwe* instellingen in het geladen bestand, worden gemarkeerd met oranje.

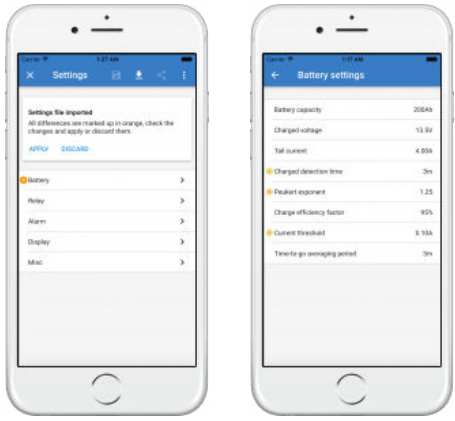

Zodra u ze hebt beoordeeld, klikt u op "Toepassen", of u kunt ervoor kiezen om ze te verwijderen.

#### **Instellingen delen**

Met de functie "Instellingen delen" kunt u de huidige productinstellingen delen met andere producten, via uw telefoon. Instellingen die u al hebt opgeslagen met behulp van VictronConnect, worden ook opgeslagen in een instellingenbestand en kunnen worden gedeeld met andere producten via de "Instellingenbestandsbeheer".

#### **Instellingenbestandsbeheer**

De Instellingenbestandsbeheer bevindt zich in het hoofdmenu en toont alle opgeslagen instellingen:

<span id="page-21-0"></span>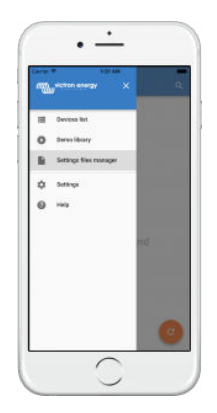

Vanaf hier kunnen bestanden worden geopend, gedeeld of verwijderd:

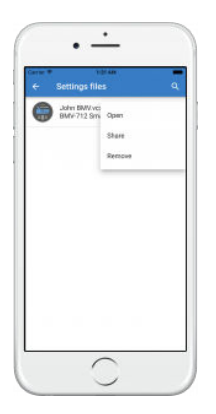

## **7.2. Instellingenbestanden en de demobibliotheek**

De demobibliotheek kan een geweldig hulpmiddel zijn voor een installateur om een set instellingen te aanmaken en deze vervolgens te delen met een klant die het vervolgens kan toepassen op zijn of haar product.

Houd er rekening mee dat terwijl het opslaan van instellingen uit de demobibliotheek mogelijk is, is het laden van instellingen vanuit de demobibliotheek niet mogelijk.

## **7.3. Beperking bij het openen van bestanden met oudere instellingen**

Er zijn twee methoden om een eerder opgeslagen instellingenbestand te openen:

- 1. Vanuit instellingenbestandsbeheer, zoals in de bovenstaande schermafbeelding, om de instellingen te zien zonder verbonden te zijn met het product. Een momentopname van alle gegevens, inclusief spanningsmetingen, geschiedenisgegevens, enzovoort, wordt geladen en weergegeven voor inspectie.
- 2. Vanaf de productinstellingenpagina's, alleen mogelijk wanneer verbonden met een product.

Houd er rekening mee dat de eerste methode alleen werkt wanneer het instellingenbestand is aangemaakt met exact dezelfde VictronConnect-versie die werd gebruikt om het bestand op te slaan. Als u een bestand wilt openen dat is aangemaakt met een oudere VictronConnect-versie, gebruikt u de tweede methode: sluit hetzelfde product aan en laad vervolgens de instellingen.

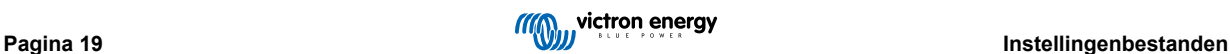

## <span id="page-22-0"></span>**8. Demo-functie**

VictronConnect bevat een bibliotheek met demonstratie-instellingen voor alle ondersteunde producten.

De demofunctie kan worden gebruikt om:

- Meer te weten te komen over de instellingen die beschikbaar zijn voor uw Victron-product. Door de voorbeeld-instellingen van de bibliotheek te verkennen, ontdekt u de volledige mogelijkheden van uw product.
- Maak een specifieke productconfiguratie aan, sla het op... en stuur het vervolgens naar een klant zodat ze deze instellingen op hun telefoon hebben en ze kunnen installeren op hun Victron-product.
- Naast het laden van producten uit de standaard bibliotheek, is het ook mogelijk om ze vanuit een opgeslagen bestand te laden met behulp van "Instellingenbestandsbeheer".
- Controleer de instellingen die in uw installaties zijn aangebracht, breng wijzigingen aan en stuur ze vervolgens naar degene die zich ter plaatse bevindt, zodat ze deze kunnen toepassen.

#### **Demo's laden**

De Demobibliotheek is toegankelijk via het hoofdmenu.

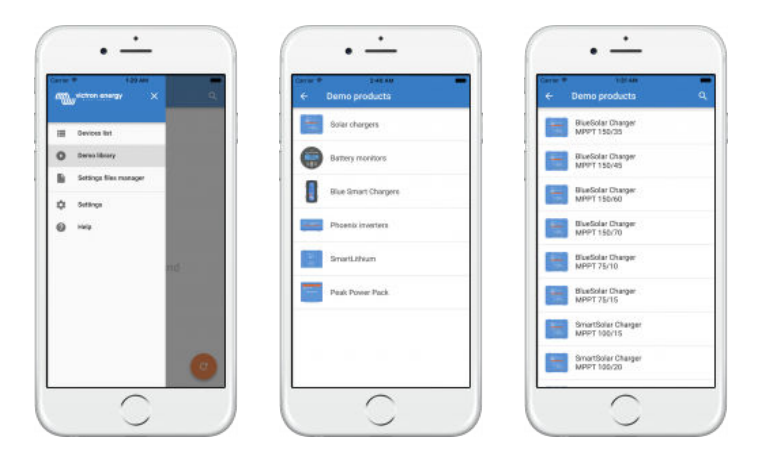

Om een opgeslagen instellingenbestand als demo te laden, gaat u naar "Instellingenbestandsbeheer"', klikt u op de menuknop van het bestand en selecteert u "Openen".

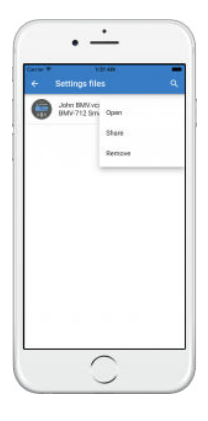

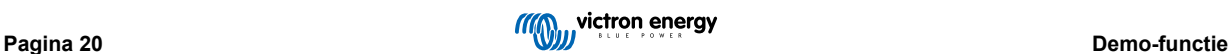

## <span id="page-23-0"></span>**9. Firmware-updates**

## **9.1. Introductie & automatische updates**

Hoe zit het met het updaten van firmware op VE.Bus-producten zoals de MultiPlus en Quattro?

Volg deze [aparte Firmware handleiding voor het updaten van producten zoals de MultiPlus en Quattro die een VE.Bus-verbinding](https://www.victronenergy.com/media/pg/VE.Bus_Configuration_Guide/en/firmware-updates.html) [gebruiken](https://www.victronenergy.com/media/pg/VE.Bus_Configuration_Guide/en/firmware-updates.html) via een MK3-USB-adapter, in plaats van VE.Direct of Bluetooth.

#### Hoe kan ik zien welke firmwareversie beschikbaar is?

Maak eerst verbinding met het product en ga vervolgens naar de pagina **Productinformatie**. Onder de firmwareversie ziet u een tekst waarin u wordt geïnformeerd of u de meest recente beschikbare versie wordt gebruikt of dat er een update beschikbaar is. Als er een nieuwe versie beschikbaar is, kunt u het updateproces starten door op de knop "Update" te drukken.

Sommige firmwareversies zijn verplicht. Wanneer u verbinding maakt met het product, zal VictronConnect vragen om onmiddellijk te updaten in het geval er een verplichte versie beschikbaar is.

Of, wanneer u zich niet dicht bij het product bevindt, opent u de demobibliotheek en selecteert u het product. Op de pagina Productinformatie wordt de laatst beschikbare versie weergegeven die wordt geleverd met VictronConnect.

Moet ik verbonden zijn met internet om de firmware bij te werken?

Nee. Voor het bijwerken van firmware is **geen** internetverbinding vereist. De nieuwste firmwarebestanden zijn al geladen in VictronConnect, op uw telefoon. Bij het updaten van de app worden alle firmwarebestanden ook automatisch bijgewerkt.

#### Hoe werkt het?

Nadat u uw product hebt aangesloten, controleert VictronConnect automatisch of er een verplichte update beschikbaar is. In dat geval wordt u door de updateprocedure geleid voordat u iets anders kunt doen.

Als een update beschikbaar is, maar niet verplicht is, kunt u de overzichtspagina van uw product bekijken, maar kunt u geen instellingen wijzigen en op de pagina Instellingen wordt u gevraagd het product bij te werken. U kunt de update naar de nieuwste versie starten via het dialoogvenster op de pagina **Instellingen**, of door naar de pagina **Product Info** te gaan en op de knop "Update" te drukken.

Indien beschikbaar moet een firmware-update worden voltooid om de instellingen van uw Victron-product te wijzigen met behulp van VictronConnect.

### Moet ik mijn MPPT of BMV na de update opnieuw configureren?

Nee. De instellingen van uw VE.Direct- en Bluetooth-producten worden niet beïnvloed door de firmware-update... en u hoeft uw product dus niet opnieuw te configureren na de update. Ook blijven de geschiedenisgegevens van BMV's en MPPT's bewaard gedurende een firmware-update.

## **9.2. Bijwerken naar een zelfgeleverd firmwarebestand**

In het vorige hoofdstuk werd uitgelegd hoe VictronConnect automatisch zal updaten naar de nieuwste firmwareversie. Daarnaast is het ook mogelijk om een product bij te werken met een bestand dat u zelf aanlevert.

Dit is niet vaak nodig. Enkele redenen om dit te moeten doen kunnen zijn:

- Update naar een zeer recente versie, die al beschikbaar is op [Victron Professional](https://professional.victronenergy.com/), maar nog niet geleverd met VictronConnect. Merk op dat in plaats van deze inspanning te doorstaan, je ook nog wat langer kunt wachten om een nieuwe versie van VictronConnect uit te brengen.
- Een product bijwerken naar een speciale of niet-uitgebrachte versie.

## **Instructies voor Windows- en macOS-computers**

Wanneer uw telefoon en Victron-product zijn aangesloten op VictronConnect, gaat u naar de pagina "Productinformatie", klikt u op "Update" en opent u het juiste firmwarebestand.

U hoeft zich geen zorgen te maken over het gebruik van een verkeerd bestand - VictronConnect zal altijd eerst controleren of het bestand overeenkomt met het product. En als het niet het juiste bestand is, zal het de foutmelding "Verkeerde firmwarebestand" tonen.

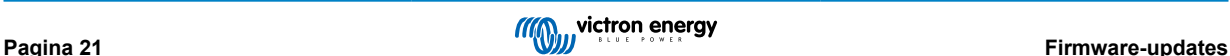

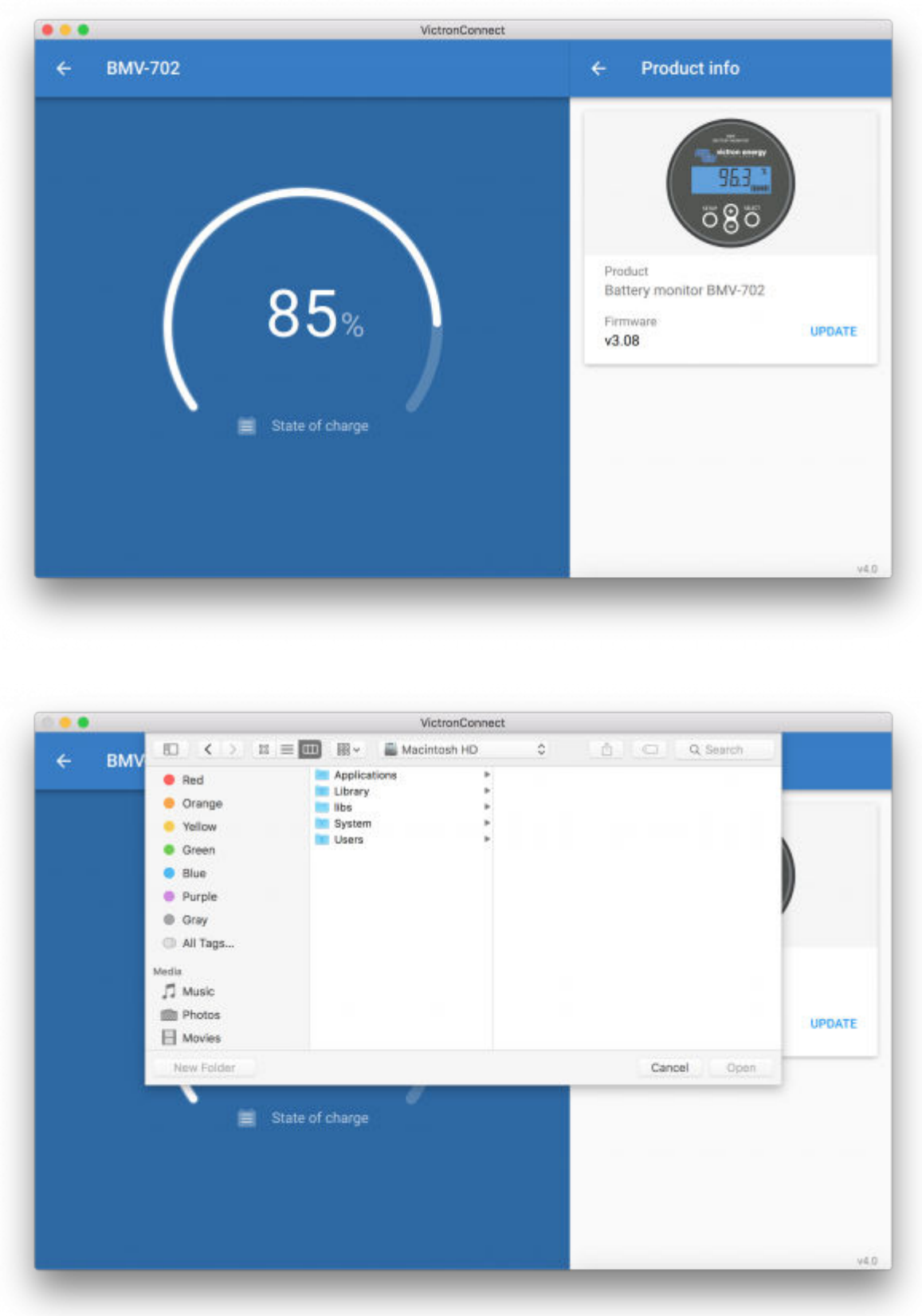

## **Instructies voor Android- en iOS-telefoons en -tablets**

Het proces verschilt enigszins van de Windows/macOS-routine, omdat er geen bestandsbrowser op een mobiel apparaat aanwezig is.

Ten eerste moet u het gewenste firmwarebestand toevoegen aan de VictronConnect-firmwarebibliotheek. Firmwarebestanden kunnen aan de bibliotheek worden toegevoegd vanuit een e-mailbijlage, webbrowser, Dropbox, bestandsbrowser en elke vorm van app die bestanden kan verwerken. Voor zowel iOS als Android is de procedure om het bestand toe te voegen hetzelfde: ga naar de app die het firmwarebestand bevat, tik erop en open het met VictronConnect. VictronConnect wordt geopend en toont: "Bestand toegevoegd aan de firmware-bibliotheek".

Als het bericht niet wordt weergegeven, herhaalt u de vorige stap of probeert u het te openen vanuit een andere app (bijvoorbeeld Dropbox in plaats van internet of e-mail).

Als u niet zeker weet welk bestand u moet gebruiken, is het geen probleem om meerdere bestanden aan de bibliotheek toe te voegen. In de volgende stap toont VictronConnect automatisch alleen de bestanden die overeenkomen met het verbonden product.

- **Opmerking voor iOS:** De huidige versie van Google Chrome voor iOS kan geen ".dup"-bestanden downloaden van de Victron Professional-website - dus raden we aan om Apple Safari, de standaardbrowser op iOS, in plaats daarvan te gebruiken.
- **Opmerking voor Android:** VictronConnect moet worden uitgevoerd voordat bestanden kunnen worden geopend.

Open VictronConnect en schakel, zonder het te sluiten, over naar de app met het bestand, selecteer het en kies ervoor om het te openen met VictronConnect.

Hier zijn een aantal schermafbeeldingen met de gedetailleerde stappen:

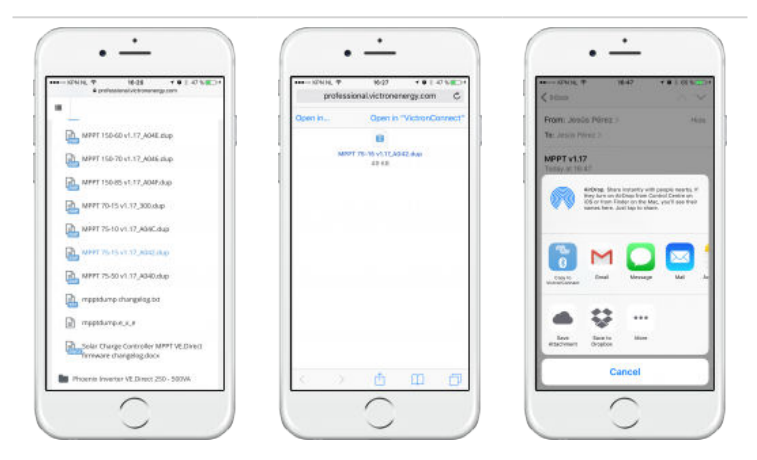

Nadat u het firmwarebestand aan de bibliotheek hebt toegevoegd, gaat u naar de pagina "Productinformatie" en tikt u op "Firmware bijwerken":

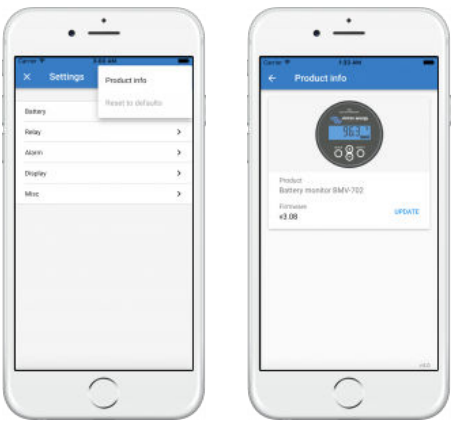

Selecteer het gewenste bestand uit de lijst, zie volgende schermafbeelding - het toont één item in de lijst:

Houd er rekening mee dat het updatemechanisme firmwarebestanden detecteert en weigert die niet zijn gericht op het huidige product: u hoeft zich geen zorgen te maken over het laden van een verkeerd firmwarebestand.

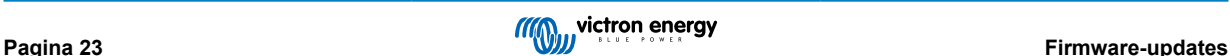

<span id="page-26-0"></span>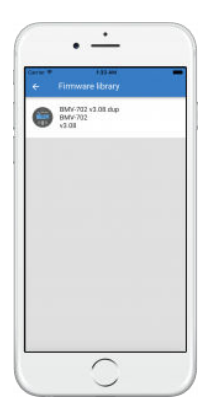

Eenmaal geselecteerd, wordt u begeleid door het updateproces:

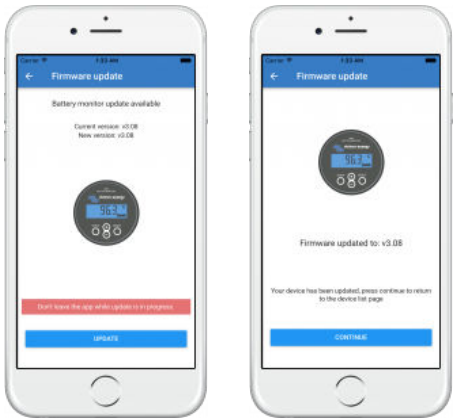

## **9.3. Problemen met firmware-updates oplossen**

In [hoofdstuk 11.3 \[37\]](#page-39-0) vindt u een handleiding voor het oplossen voor problemen die relevant is voor firmware-updates.

## **9.4. Foutcodes**

Ondanks onze zorgvuldige inspanningen treden er soms fouten op. Maar maakt u zich geen zorgen, het is altijd mogelijk om uw product te herstellen.

In de meeste gevallen worden fouten veroorzaakt door communicatieproblemen. Controleer altijd alle kabelverbindingen en blijf, als u Bluetooth gebruikt, zo dicht mogelijk bij het product. Controleer ook of de Bluetooth-functie is ingeschakeld op uw telefoon. Soms moet u [de Bluetooth-koppelingsgegevens van uw telefoon verwijderen](https://www.victronenergy.com/media/pg/VictronConnect_Manual/en/connecting.html#UUID-10f181df-ab94-33a4-8c1e-efa8121ddfa7) [\[4\]](#page-6-0) om opnieuw verbinding te kunnen maken met uw product.

Raadpleeg [hoofdstuk 10.3 \[29\]](#page-31-0) van deze handleiding voor het oplossen van problemen met firmware-updates. Wanneer u om hulp vraagt, moet u altijd de foutcode vermelden.

## **VE.Direct-producten**

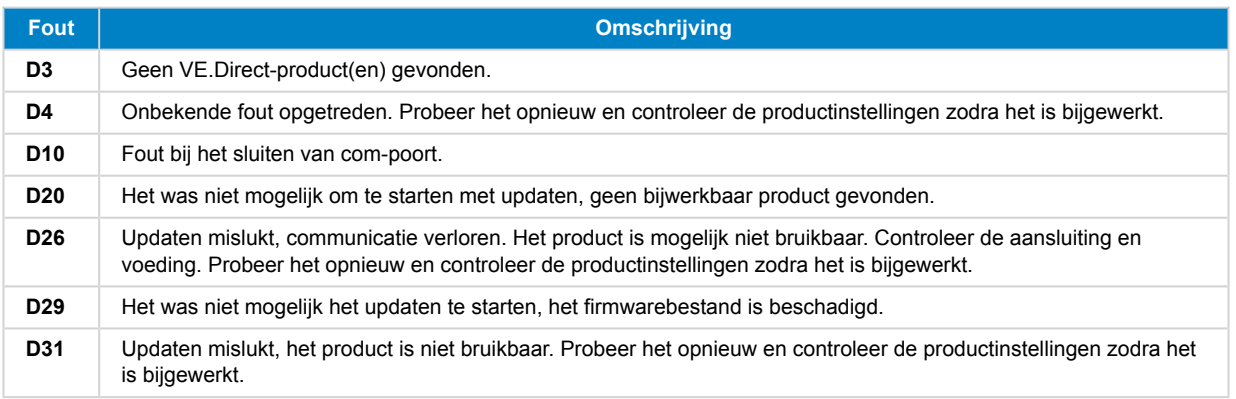

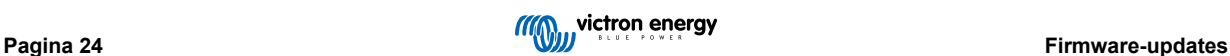

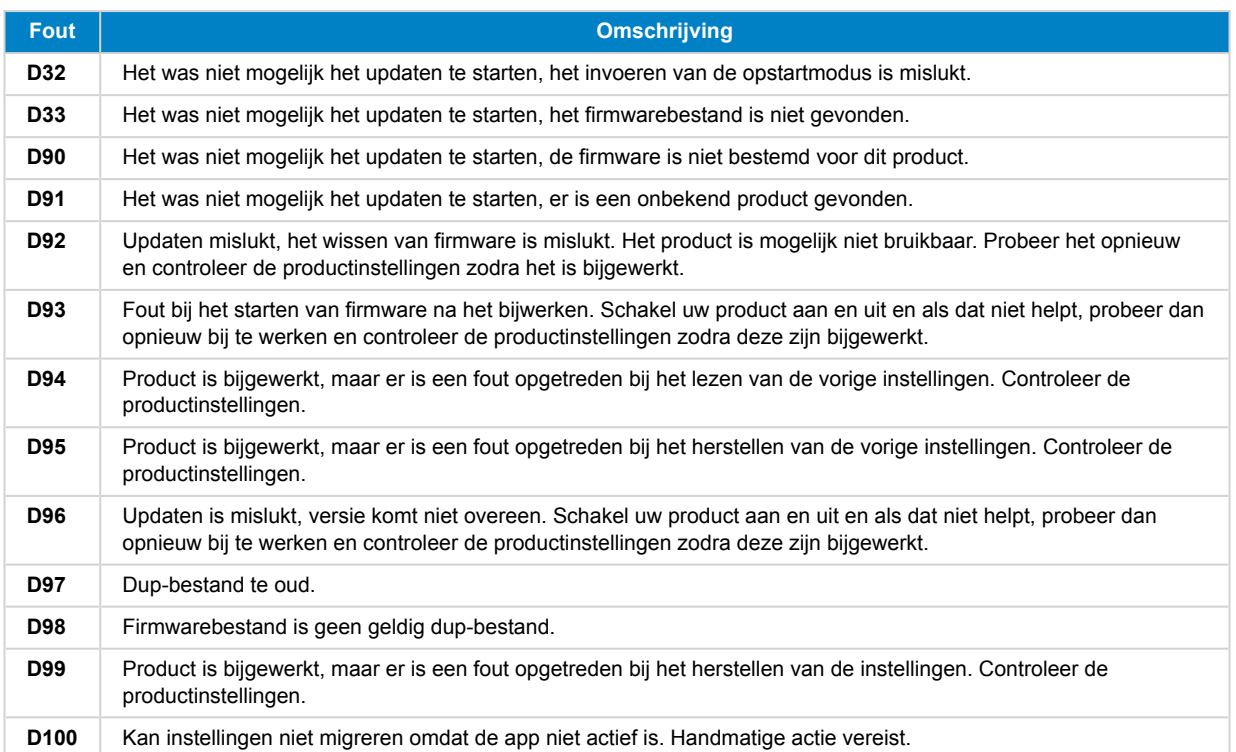

## **Blue Smart Charger, Smart Lithium en VE.Direct Bluetooth Smart-dongle**

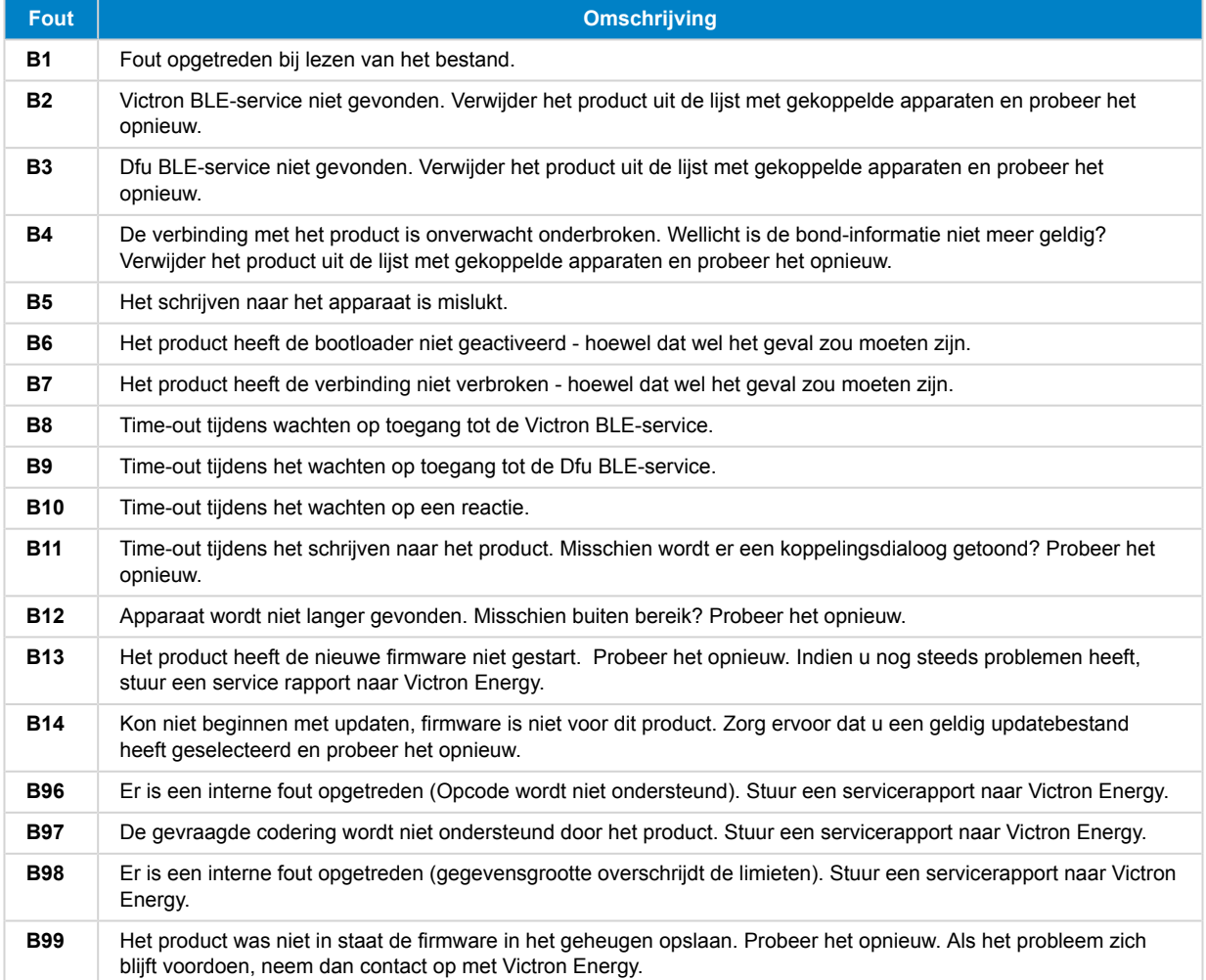

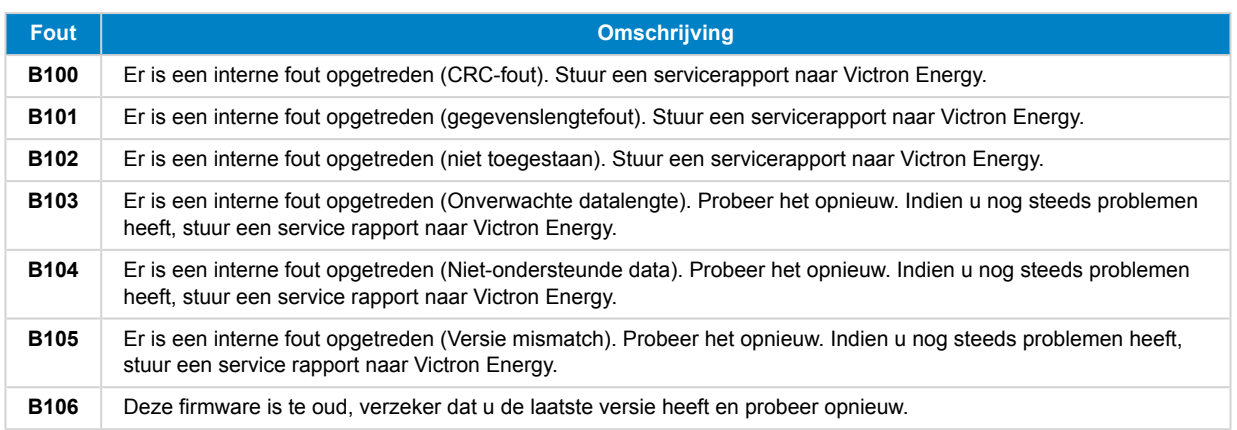

## **VE.Bus-producten**

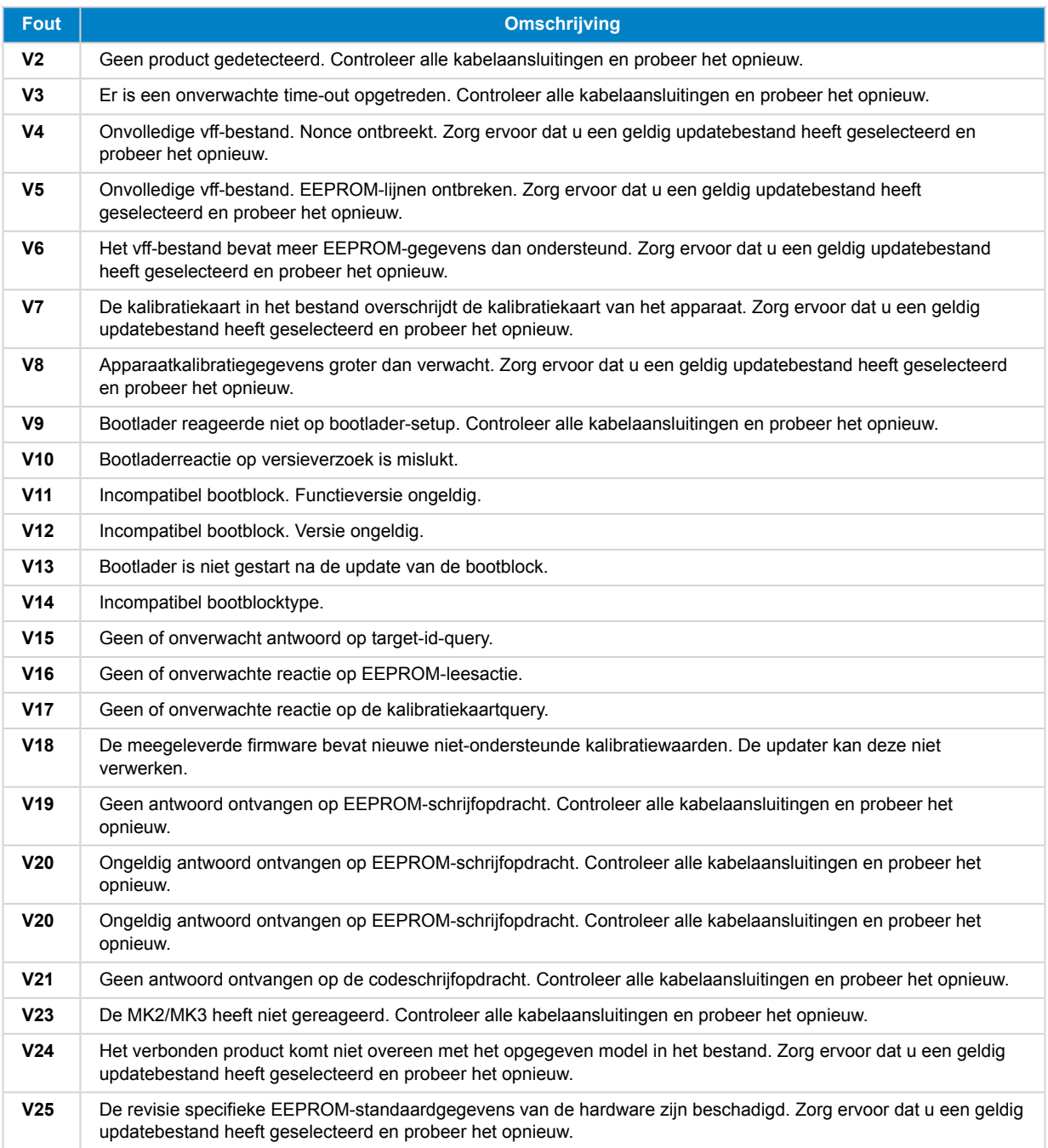

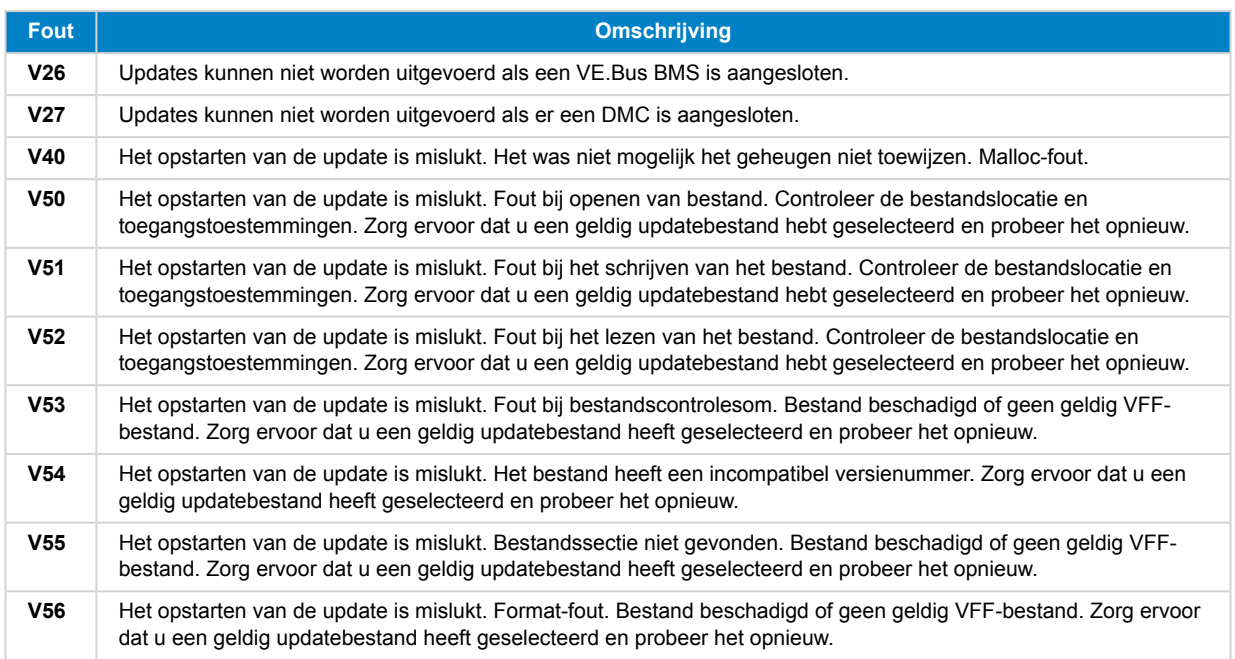

## **Alle andere producten (XUP-update-bestanden)**

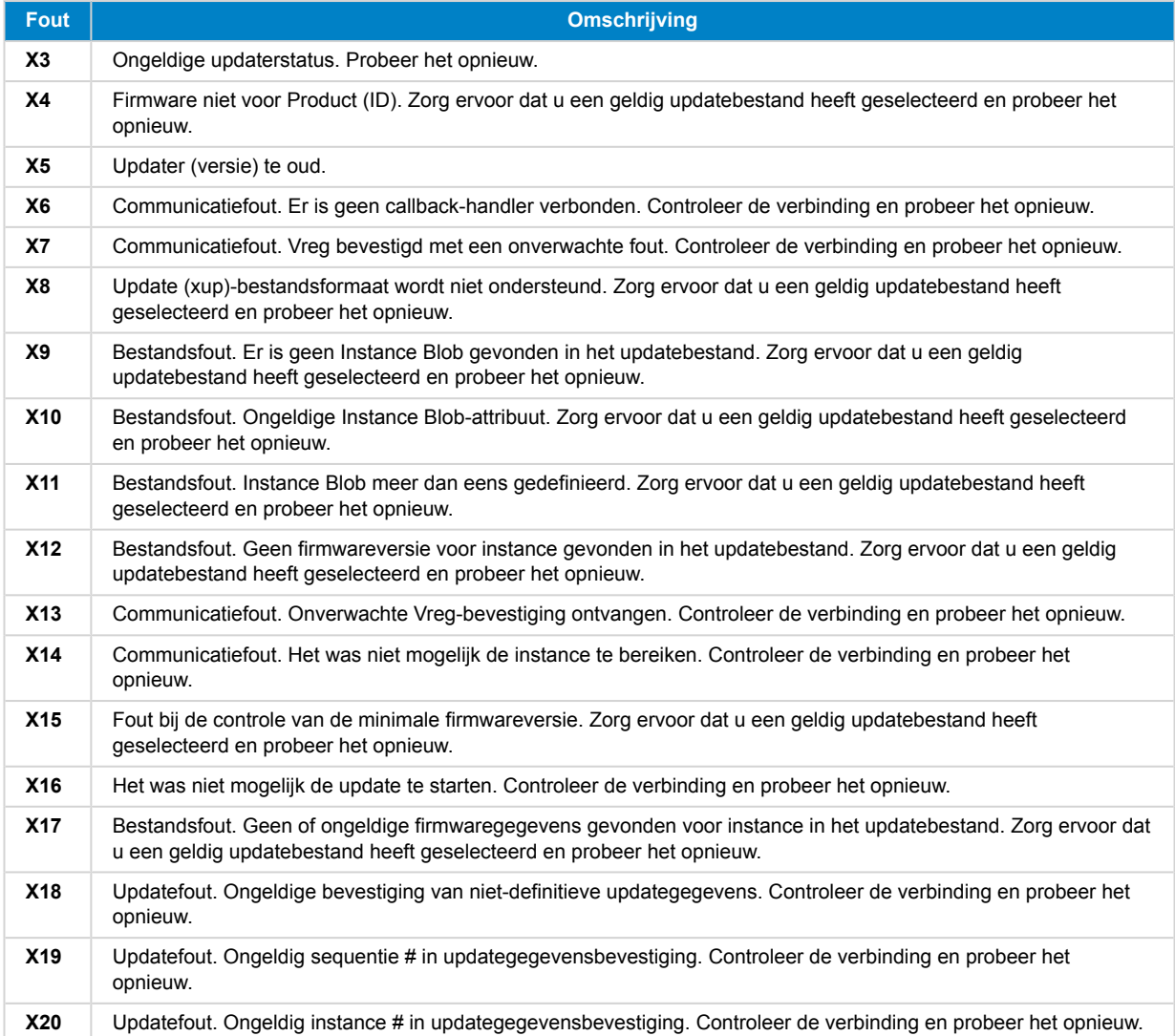

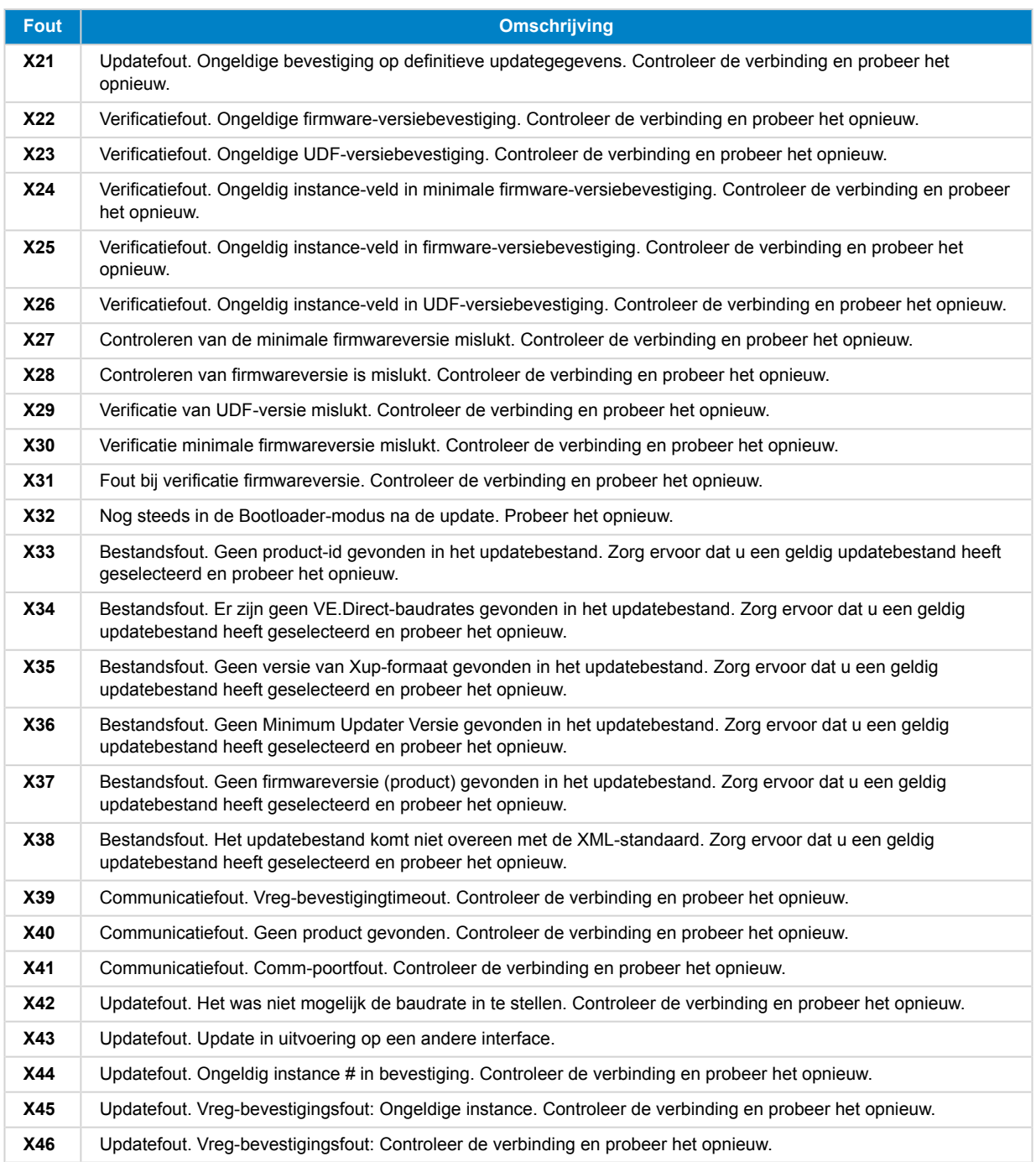

## <span id="page-31-0"></span>**10. VictonConnect-Remote (VC-R) — Configuratie en monitoring via VRM**

## **10.1. Inleiding**

Met de VictronConnect-remote functionaliteit kunnen Victron-producten met een VE.Direct-interface op afstand worden bediend via een [GX-product](https://www.victronenergy.com/live/venus-os:start) en het [online VRM-portaal](https://vrm.victronenergy.com/).

Deze krachtige functie maakt volledige productconfiguratie en monitoring van vrijwel overal ter wereld mogelijk met behulp van de VictronConnect-app.

De gebruikerservaring is net alsof de producten lokaal zijn aangesloten via Bluetooth of een VE.Direct-naar-USB-interface.

Een video over deze functie is hier beschikbaar:

<https://www.youtube.com/embed/9P2W4FmTvbY>

## **10.2. Compatibiliteit**

De VictronConnect-Remote-functie is ALLEEN compatibel met producten die zijn aangesloten op een GX-product met een VE.Direct-interface.

Dit omvat:

- MPPT-zonneladers met een VE.Direct-interface (SmartSolar en BlueSolar)
- Accumonitors met een VE.Direct-interface (BMV en SmartShunt)
- Specifieke omvormers met een VE.Direct-interface (Phoenix-omvormer VE.Direct en Phoenix Inverter Smart)
- Specifieke lichtnetladers met een VE.Direct-interface (Phoenix Smart IP43)

Producten verbonden met een VE.Bus-interface, zoals MultiPlus/Quattro omvormer/acculaders en grotere Phoenix omvormers zijn NIET compatibel. Een andere functie, [Remote VEConfigure](https://www.victronenergy.com/live/vrm_portal:remote-veconfigure), bestaat echter al om deze producten op afstand te configureren.

Producten die zijn aangesloten via een VE.Can-interface, zoals de Lynx Shunt, Skylla-acculaders en MPPT-zonneladers met een VE.Can-interface zijn ook NIET compatibel en kunnen niet op afstand worden geconfigureerd.

## **10.3. Instelling**

## **10.3.1. Minimale vereisten**

- VictronConnect SW: v5.20
- GX-product- Venus OS FW: v2.40 (v2.53 aanbevolen voor volledige functionaliteit)

## **10.3.2. VictronConnect**

- 1. Controleer of VictronConnect op de telefoon is geïnstalleerd en of de softwareversie voldoet aan de minimumvereisten upgrade indien nodig
- 2. VictronConnect toestemming geven om toegang te krijgen tot uw VRM-account;
	- Open de VictronConnect-app
	- Veeg over het scherm naar het VRM-tabblad en selecteer vervolgens "Aanmelden bij VRM"
	- Vul uw e-mailadres en VRM-wachtwoord in en selecteer vervolgens "VictronConnect toestemming geven".

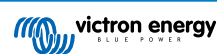

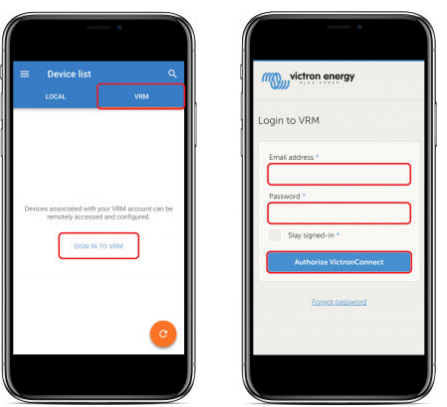

• Als u een tablet of PC gebruikt, kan uw browser ook toestemming vragen om VictronConnect te openen. Selecteer in dat geval "Openen".

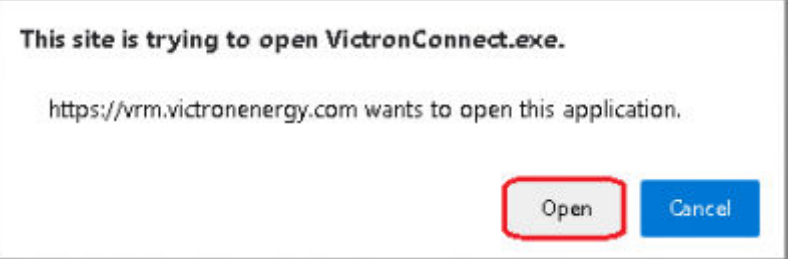

## **10.3.3. GX-product**

<span id="page-32-0"></span>•

- 1. Bevestig dat het GX-product een Venus OS-firmwareversie heeft die voldoet aan de minimumvereisten upgrade indien nodig.
- 2. Schakel "VRM-tweerichtingscommunicatie" in onder Apparaatlijst > Instellingen > VRM Online Portaal

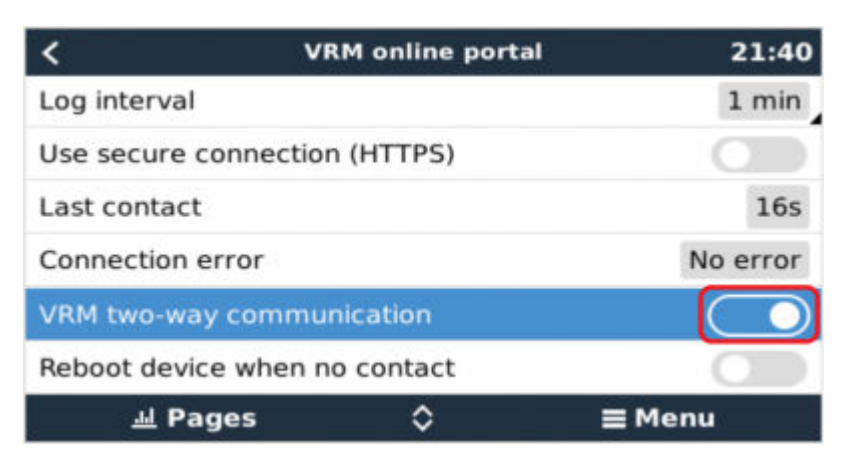

## **10.4. Tabblad Lokaal**

Op het tabblad Lokaal worden alle producten weergegeven die zich binnen het Bluetooth- en draadloos LAN-bereik bevinden of fysiek zijn verbonden met de telefoon met VictronConnect (zoals met een VE.Direct-naar-USB of MK3-naar-USB-interfacekabel)

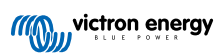

<span id="page-33-0"></span>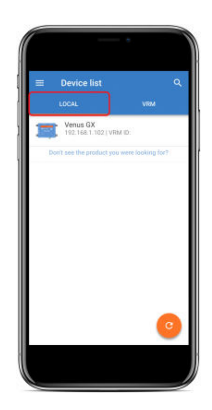

## **10.5. Tabblad VRM**

Op het tabblad VRM worden alle VRM-installaties weergegeven die aan het VRM-gebruikersprofiel zijn gekoppeld.

Elke installatie kan worden geselecteerd om toegang te krijgen tot het VRM online-portaal of verbonden producten.

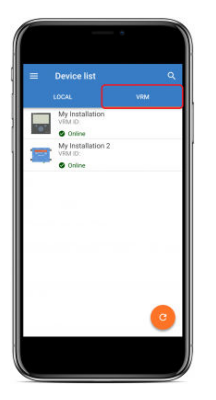

Wanneer een VRM-installatie is geselecteerd, duurt het enkele seconden voordat een verbinding tot stand is gebracht. Zodra de verbinding tot stand is gebracht, verschijnen er twee tabbladen, "OVERVIEW" (overzicht) en "DEVICES" (apparaten).

## **10.5.1. Het tabblad Overzicht**

Het tabblad "OVERVIEW" (overzicht) bevat een afbeelding van het GX-product, de naam van de VRM-installatie en een directe link naar het bijbehorende [VRM Online-portaal.](https://vrm.victronenergy.com/)

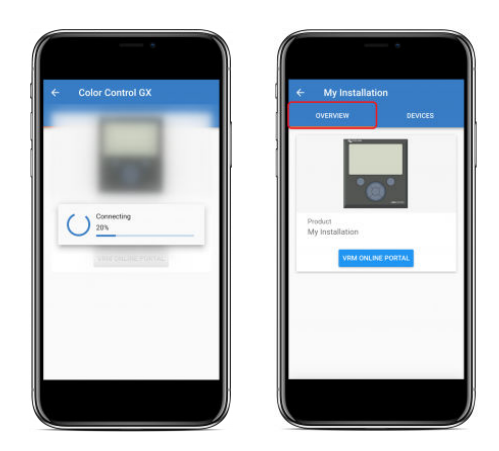

## **10.5.2. Het tabblad Apparaten**

Het tabblad "DEVICES" (apparaten) bevat een lijst met alle compatibele producten die fysiek verbonden zijn met het GX-product.

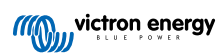

<span id="page-34-0"></span>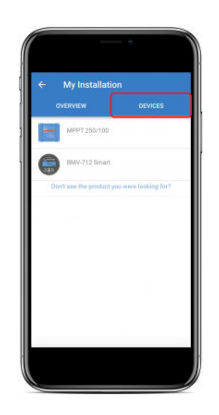

Als u een tablet of pc gebruikt, wordt het tabblad "DEVICES" (apparaten) weergegeven als een paneel aan de rechterkant van hetzelfde scherm.

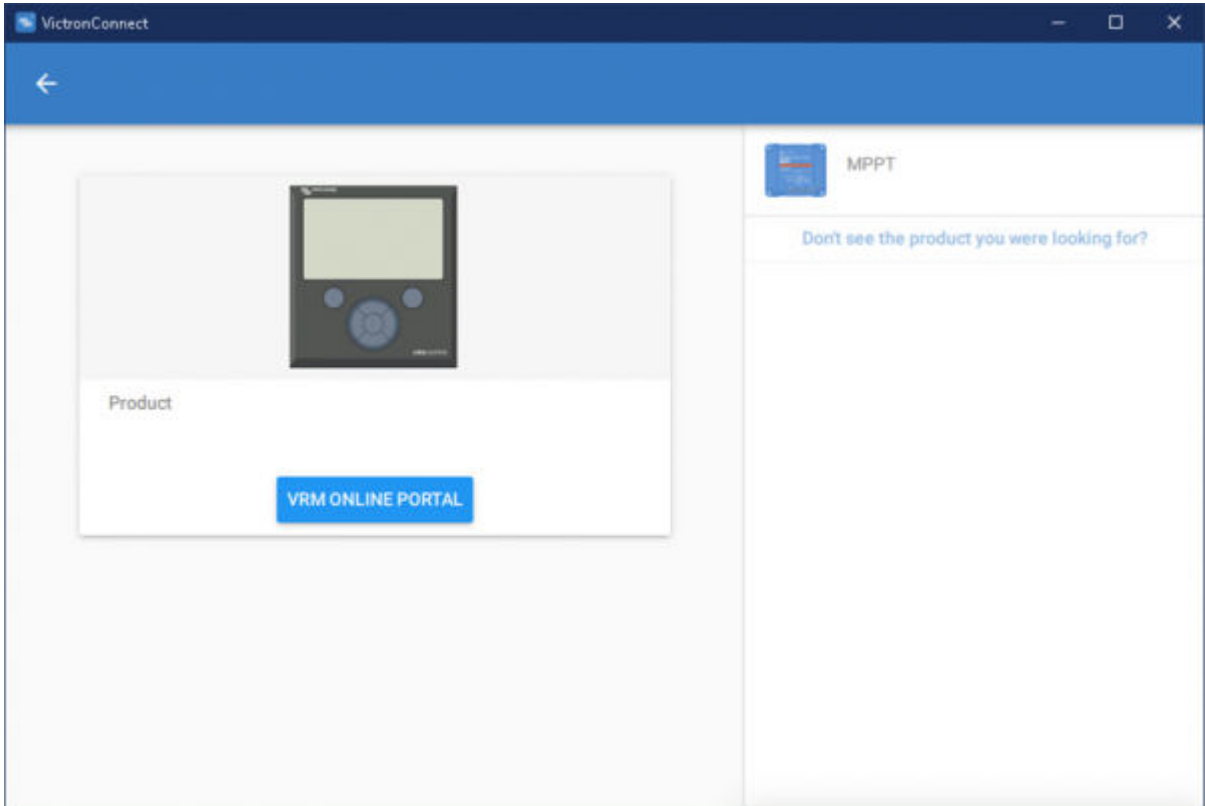

## **10.6. Toegang tot producten op afstand**

Wanneer een product is geselecteerd, duurt het enkele seconden voordat een verbinding tot stand is gebracht. Zodra de verbinding tot stand is gebracht, zullen live productinformatie/gegevens verschijnen.

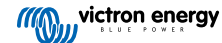

<span id="page-35-0"></span>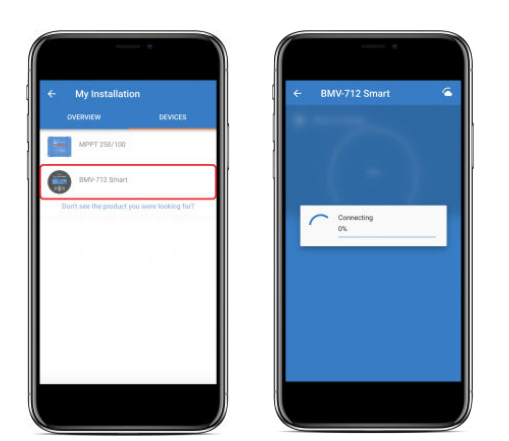

Onmiddellijk na de eerste verbinding, zullen de instellingen en historische gegevens worden gedownload. Gedurende deze tijd blijft een cloud-symbool in de rechterbovenhoek staan (dit duurt meestal minder dan 30 seconden).

Instellingen kunnen pas worden geopend als het cloud-symbool wordt vervangen door het tandwielsymbool voor normale instellingen.

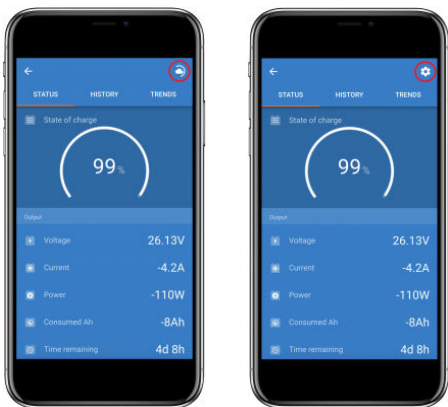

## **10.7. Uitloggen**

Om de koppeling tussen VictronConnect-Remote en uw VRM-account uit te schakelen, klapt u het hoofdmenu uit en selecteert u vervolgens "Instellingen".

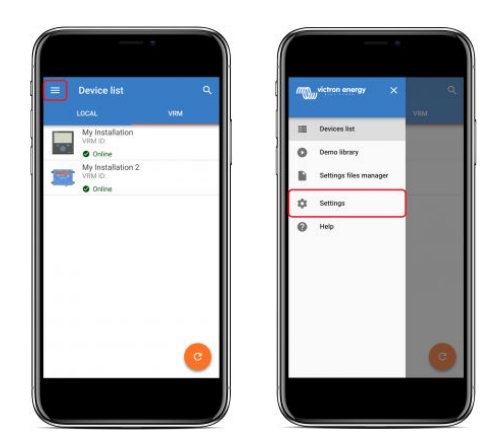

Selecteer "SIGN OUT" (uitloggen) op de instellingenpagina en selecteer vervolgens "OK" in het promptvenster om te bevestigen.

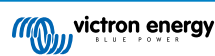

<span id="page-36-0"></span>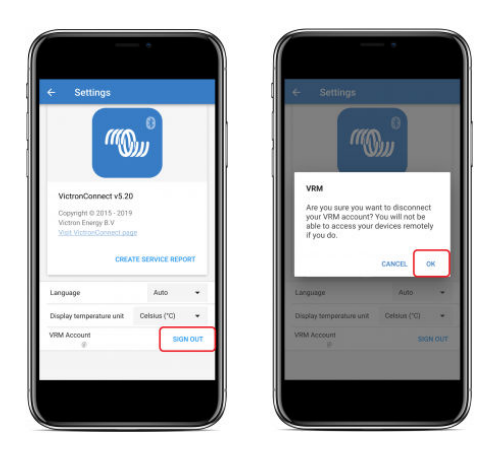

Na het uitloggen heeft VictronConnect-Remote geen toegang meer tot het VRM-account of een van de bijbehorende VRMinstallaties. Om toegang te herstellen, moet de aanmeldingsprocedure herhaald worden.

## **10.8. Problemen oplossen en veelgestelde vragen**

#### **Product niet gevonden**

- VictronConnect-Remote is alleen compatibel met producten die een VE.Direct-interface gebruiken voor het GX-product zie de Sectie "Compatibiliteit".
- Zorg ervoor dat het ontbrekende product fysiek is aangesloten op het GX-product, met de VE.Direct-kabel correct geïnstalleerd aan beide uiteinden.
- Zorg ervoor dat op het product van een recente firmwareversie is voorzien.

#### **Installatie/GX-product niet gevonden of offline**

- Controleer of de installatie online is en communiceert met het VRM Online-portaal.
- Zorg ervoor dat de installatie is gekoppeld aan het VRM-account dat is gebruikt tijdens de eerste VictronConnect-Remote aanmelding bij VRM.
- Zorg ervoor dat "VRM-tweerichtingscommunicatie" is ingeschakeld zie de sectie "Instellingen".
- Zorg ervoor dat het GX-product de minimale compatibele versie van Venus OS-firmware gebruikt zie de Sectie "Instellingen".

### **VictronConnect heeft geen VRM-tabblad**

• Zorg ervoor dat de telefoon de minimaal compatibele VictronConnect-softwareversie heeft — zie de sectie "Instellingen".

#### **VRM-account**

- Het is noodzakelijk om een actief VRM-account te hebben gekoppeld aan uw installatie en alle andere die u wilt controleren of configureren met behulp van VictronConnect-Remote - het aanmaken van een nieuw account is snel en eenvoudig.
- Voor meer informatie met betrekking tot VRM (Victron Remote Management) zie [Aan de slag met VRM](https://www.victronenergy.com/live/vrm_portal:getting_started) en de website [VRM](https://vrm.victronenergy.com/) [Online-portaal](https://vrm.victronenergy.com/).

#### **Systemen zonder GX-product**

• VictronConnect-remote functionaliteit is niet mogelijk tenzij het systeem een GX-product bevat. Een GX-product kan eenvoudig aan elk systeem worden toegevoegd en er is [een scala aan producten beschikbaar.](https://www.victronenergy.com/live/venus-os:start)

#### **Installaties zonder internetverbinding**

- VictronConnect-remote functionaliteit is niet mogelijk tenzij het GX-product op de installatieplaats een actieve internetverbinding heeft.
- Voor externe sites zonder internetverbinding of met mobiele installaties kan een [Victron GX GSM-modem](https://www.victronenergy.com/accessories/gx-gsm) eenvoudig aan het systeem worden toegevoegd om een internetverbinding te kunnen bieden.

#### **Grotere systemen**

- Het gebruik van de VictronConnect-Remote-functie zal de CPU-belasting van het GX-product enigszins verhogen.
- In sommige grote/complexe systemen (waarbij veel producten zijn aangesloten op het GX-product) werkt de CPU mogelijk al op zijn limiet en zal eventuele extra CPU-belasting de capaciteit overschrijden - dit zal meestal herkenbaar door de trage reacties van de gebruikersinterface en/of onverwachte herstart van het systeem.
- Het is belangrijk om een GX-product te selecteren dat voldoende prestatiecapaciteit heeft ten opzichte van het systeemontwerp. Een Cerbo GX heeft bijvoorbeeld aanzienlijk meer verwerkingskracht dan een Color Control GX en is veel beter geschikt voor grote/complexe systemen — zie de sectie Prestaties in de [GX-productassortiment vergelijkingstabel](https://www.victronenergy.com/live/venus-os:start).

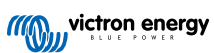

## **Problemen met VictronConnect-afstandsbediening oplossen**

VictronConnect rapporteert fouten die zijn opgetreden tijdens communicatiepogingen met VRM in een berichtvenster met een foutcode. De code kan een van de volgende waarden hebben:

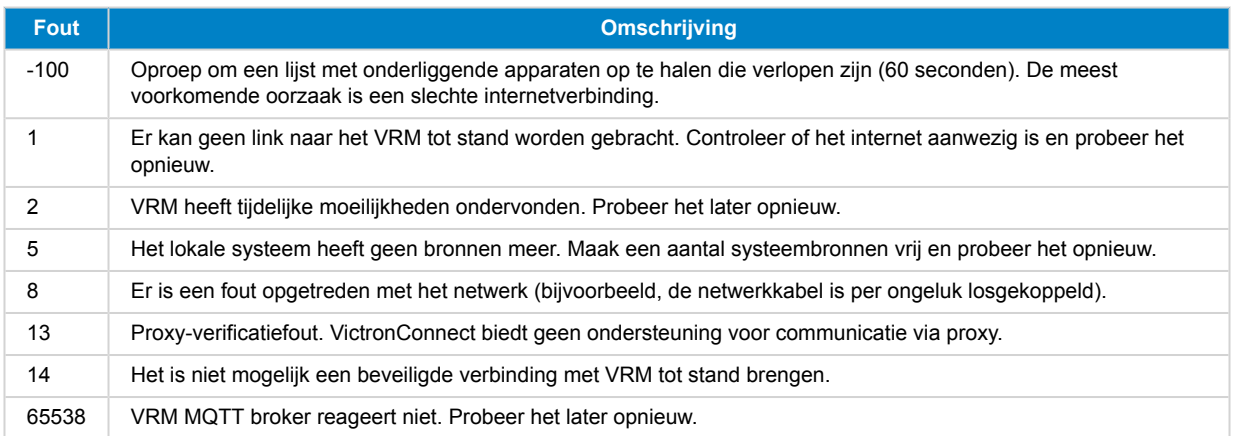

Er zijn ook andere foutcodes die kunnen worden gerapporteerd. Ze zijn het gevolg van interne fouten in VictronConnect en/of de VRM. Als deze fouten aanhouden na een nieuwe poging, maak dan een "Servicerapport" aan en dien het in voor onderzoek.

VictronConnect-remote is bezig met het opzetten van communicatie met een reeks diensten op "victronenergy.com". Zorg ervoor dat verkeer met dit domein is toegestaan in uw firewall- en internetbeveiligingsapp.

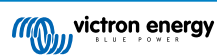

## <span id="page-38-0"></span>**11. Problemen oplossen**

## **11.1. Oplossen van problemen met de Bluetooth verbinding**

### **Eerste stap: herstart de telefoon**

De #1 eerste stap die u moet nemen, voordat u een van de onderstaande specifieke adviezen voor probleemoplossing opvolgt, is het herstarten van de telefoon. Verzeker dat u hem echt herstart, alleen vergrendelen en ontgrendelen is niet voldoende. Kijk alstublieft op Google om te leren hoe u uw specifieke telefoon of tablet herstart.

### **Ik kan mijn product niet in de lijst vinden.**

- Zorg ervoor dat u een "Smart" Victron product hebt. Het moet een Bluetooth-symbool hebben.
- Zorg ervoor dat uw product binnen bereik is.
- Er kan slechts één telefoon tegelijkertijd op een product worden aangesloten. Zorg ervoor dat er niet al een andere telefoon is verbonden.
- Zorg ervoor dat u probeert verbinding te maken *vanuit* VictronConnect niet vanuit de instellingen van uw telefoon. Als u verbinding hebt gemaakt via de instellingen: sluit dan VictronConnect, [verwijder de koppelingsgegevens van uw telefoon](https://www.victronenergy.com/media/pg/VictronConnect_Manual/en/connecting.html) en open en maak verbinding met uw product *vanuit* VictronConnect.
- Als een firmware-update is mislukt, is de *aangepaste naam* van het product mogelijk teruggekeerd naar de oorspronkelijke naam en het serienummer. Controleer of dat het geval is. Zodra de update is voltooid, komt de *aangepaste naam* weer terug. Zie meer tips over het oplossen van problemen met firmware-updates in [sectie 11.3 \[24\].](#page-26-0)

### **Ik kan mijn product zien, maar ik kan geen verbinding maken.**

- 1. Zorg ervoor dat u verbinding probeert te maken met het juiste product. Zie [sectie 4.3 \[6\]](#page-8-0) voor meer informatie over hoe u uw product een *aangepaste* naam kunt geven.
- 2. Zorg ervoor dat uw product binnen bereik is. Het kan zijn dat u dicht genoeg bent om het product te zien, maar niet dicht genoeg bent om er verbinding mee te maken.
- 3. Zorg ervoor dat Bluetooth nog steeds is ingeschakeld op uw telefoon. Als Bluetooth is uitgeschakeld na het scannen, kunt u uw product mogelijk in de lijst zien, maar kunt u er geen verbinding mee maken.
- 4. Bluetooth-koppelingsinformatie kan verouderd zijn. Dit gebeurt wanneer de pincode is gewijzigd in het product of als uw Victron product is aangesloten op te veel telefoons. Het product onthoudt alleen de laatste 10 telefoons die erop zijn aangesloten. Om dit op te lossen, verwijdert u de koppeling volledig uit de instellingen van uw telefoon. Open vervolgens VictronConnect en koppel het product en uw telefoon opnieuw. Bekijk deze instructievideo's om te leren hoe u de koppeling op [Android](https://www.victronenergy.com/live/_media/victronconnect:video_unpair_android_cropped.mp4) of [iOS](https://www.victronenergy.com/live/_media/victronconnect:video_unpair_ios.mp4) kunt verwijderen.
- 5. Als u een Android-telefoon gebruikt, raadpleeg dan ook sectie 11.2 [36] hieronder voor problemen die specifiek zijn voor Android.

## **Verbinding verbreekt bij ongeveer 20 %.**

- 1. Zorg ervoor dat u de nieuwste versie van VictronConnect heeft.
- 2. Verwijder het product uit de lijst met gekoppelde apparaten in de Bluetooth-instellingen van de telefoon. [Deze sectie \[4\]](#page-6-0) legt uit hoe.
- 3. Reset vervolgens de pincode.
- 4. Dwing de VictronConnect-app af te sluiten. Instructies: [instructies voor iPhone en iPad,](https://support.apple.com/en-us/HT201330) [instructies voor Android.](https://support.mobileroadie.com/hc/en-us/articles/200091926-How-To-Force-Quit-Android-Apps) Als u niet zeker weet hoe u dit moet doen dan werkt het verwijderen en opnieuw installeren van de app ook)
- 5. Opnieuw verbinden in VictronConnect door gebruik te maken van de standaard pincode 000000.
- 6. [Wijzig daarna de pincode \[3\].](#page-5-0)

#### **Herstart het Victron product**

Indien bovenstaande stappen het probleem niet opgelost hebben. En indien, in het geval van een Android apparaat, de stappen in het volgende hoofdstuk ook niet hielpen, schakel het Victron product uit en weer aan. Bijvoorbeeld: met een zonnelader moet u de MPPT isoleren van zowel de accu als het zonnevoltage zodat er geen lampje verschijnt alvorens u opnieuw verbinding maakt.

## **11.2. Problemen met Bluetooth-verbinding op Android**

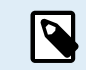

Voordat u begint met dit hoofdstuk, voltooi eerst alle stappen in hoofdstuk 11.1

#### **Stap 1: Controleer of uw Android apparaat wordt ondersteund**

Zie sectie [4.3 Compatibiliteit voor Android](https://www.victronenergy.com/media/pg/VictronConnect_Manual/en/phone,-tablet-and-laptop-compatibility.html#UUID-9c51cc36-5b56-4025-bc2e-0430ac3e2132) [\[6\]](#page-8-0)

#### **Stap 2: Controleer de Android-versie**

• Android 4.2 of lager: deze Android-versie wordt niet ondersteund. De vroegste Android-versie die kan worden gebruikt met Bluetooth is 4.3.

- <span id="page-39-0"></span>• Android 5: [controleer op de bekend Android pincode pop-up bug.](https://www.victronenergy.com/media/pg/VictronConnect_Manual/en/phone,-tablet-and-laptop-compatibility.html#UUID-9c51cc36-5b56-4025-bc2e-0430ac3e2132) [\[6\]](#page-8-0)
- Android 6 of hoger: geen bekende problemen.

#### **Stap 3: Controleer of VictronConnect toegang heeft tot de locatieservices**

Op Android 5 en hoger heeft VictronConnect toegang nodig tot de locatieservices van de telefoon om Bluetooth-producten in de buurt te kunnen scannen. Tenzij u "Niet meer weergeven" hebt ingeschakeld, waarschuwt VictronConnect bij elke detectiepoging wanneer er geen toestemming worden verleend of wanneer de locatieservices zijn uitgeschakeld.

Elke keer dat de app start, wordt er toestemming gevraagd om toegang te krijgen tot locatieservices... maar als u de optie "Niet meer weergeven" aanvinkt wanneer u weigert, wordt het verzoek niet meer weergegeven. U kunt toestemming verlenen door naar de Android-instellingen → Toepassingen → VictronConnect → Toestemmingen te gaan en vervolgens de Toestemming "Locatie" in te schakelen. Een andere manier is om VictronConnect te verwijderen en vervolgens opnieuw te installeren.

Waarom deze toegang vereist is wordt is uitgelegd in de "Waarom is toegang tot locatieservices vereist" sectie, onderdeel van [het](#page-8-0) [Android hoofdstuk \[6\].](#page-8-0)

#### **Stap 4: Functionaliteit van Locatie (of GPS) inschakelen in de systeeminstellingen**

Om Bluetooth-scannen te laten werken, moet de Locatie (of GPS) -functionaliteit op de telefoon zijn ingeschakeld.

Waarom deze toegang vereist is wordt is uitgelegd in de "Waarom is toegang tot locatieservices vereist" sectie, onderdeel van [het](#page-8-0) [Android hoofdstuk \[6\].](#page-8-0)

#### **Stap 5: Zoek & verbind vanuit VictronConnect, en NIET vanuit het Bluetooth-menu van het systeem**

Verzeker dat u probeert te verbinden *vanuit* VictronConnect - niet vanuit de instellingen van uw telefoon. Wanneer u verbinding hebt gemaakt via de instellingen: sluit VictronConnect, [verwijder de koppelingsgegevens van uw telefoon](https://www.victronenergy.com/media/pg/VictronConnect_Manual/en/connecting.html) en open en maak verbinding met uw product *vanuit* VictronConnect.

#### **Stap 6: Pop-up pincode wordt nooit weergegeven**

Op sommige Android-telefoons wordt het pop-upvenster van de pincode niet weergegeven. Het is verborgen in de notificatiebalk.

Probeer verbinding te maken en wanneer de verbinding op 80 % staat, opent u de meldingsbalk en controleert u of de pincode/ koppelingsaanvraag er is. Als dit het geval is, opent u deze en voert u de pincode in.

Op Android is het ook mogelijk dat andere apps voorkomen dat de pop-up van de pincode wordt weergegeven, zelfs bij het koppelen in het Android Bluetooth-instellingenmenu. Een dergelijke app is "FrSky Free Link", die zelfs het koppelen met Bluetooth-headsets blokkeert. In dit geval dient u de problematische app te verwijderen. Dit kan worden gedaan door apps één voor één te verwijderen (te beginnen met apps die Bluetooth-apparaten gebruiken of verbinding ermee maken), alle apps te verwijderen, of zelfs de telefoon opnieuw naar de fabrieksinstellingen te resetten. Wanneer de Victron-producten zijn gekoppeld aan de telefoon/tablet, kan de problematische app opnieuw worden geïnstalleerd.

De standaard pincode is 000000, zes keer nul.

#### **Stap 7: Probeer eerst een andere telefoon.**

Als u nog steeds problemen ondervindt, nadat u de bovenstaande stappen hebt geprobeerd, probeer dan verbinding te maken met een andere telefoon; bij voorkeur een Apple-telefoon of -tablet omdat deze doorgaans een problemen leveren.

VictronConnect werkt automatisch de firmware in het Victron Bluetooth-product bij wanneer het met succes is verbonden via een andere telefoon. Nadat de firmware is bijgewerkt, zult u wellicht merken dat u de Android-telefoon kunt gebruiken waarmee u problemen ondervond.

## **11.3. Problemen tijdens het updaten van firmware**

Allereerst is het goed om te weten dat u altijd de firmware-updateprocedure opnieuw kunt starten. Het updateproces wordt telkens weer opnieuw gestart wanneer u verbinding maakt met het product.

Houd uw telefoon zo dicht mogelijk bij het product. Als de update mislukt vanwege problemen met de Bluetooth-verbinding en als uw telefoon al is gekoppeld aan een product, probeer dan de koppeling volledig te verwijderen uit het systeemmenu van uw telefoon. Open vervolgens VictronConnect en koppel het product en uw telefoon opnieuw. Bekijk deze instructievideo's om te leren hoe u de koppeling op [Android](https://www.victronenergy.com/live/_media/victronconnect:video_unpair_android_cropped.mp4) of [iOS](https://www.victronenergy.com/live/_media/victronconnect:video_unpair_ios.mp4) kunt verwijderen.

Als de firmware-update stopt bij een willekeurig percentage tijdens elke nieuwe poging, blijf het proberen - het zal uiteindelijk slagen. Als de update zelfs na vele pogingen mislukt, probeer dan een andere telefoon of tablet te gebruiken, indien mogelijk een Apple iOS-telefoon - deze werken meestal zonder problemen. Na de update ziet u mogelijk dat u de telefoon kunt gebruiken waarmee u problemen ondervond.

#### **Update stopt bij 4 % of eerder**

Wanneer de firmware-update op 4 % of eerder stopt, kan VictronConnect het product niet overschakelen naar de update-modus.

Oplossing voor Blue Smart IP65-acculaders

• Als u zich in het firmware-update-scherm bevindt, dient u eerst VictronConnect te sluiten.

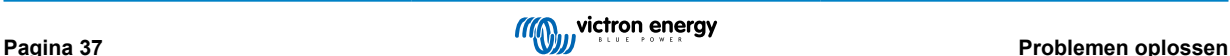

- <span id="page-40-0"></span>• Koppel de netkabel los van de acculader en wacht 30 seconden.
- Houd de MODE-knop op de acculader ingedrukt en sluit de netkabel opnieuw aan totdat de gele en blauwe LED's afwisselend knipperen om de acculader in de updatemodus te zetten.
- Laat de MODE-knop los. U heeft nu 30 seconden om verbinding te maken met het product, na 30 seconden verlaat de acculader automatisch de updatemodus.
- Start VictronConnect en klik op het product in de apparaatlijst met apparaten.
- Het firmware-update-scherm verschijnt opnieuw. U moet nu in staat zijn om uw acculader te updaten naar de nieuwste firmwareversie.

## Oplossing voor VE.Direct Smart-dongle

- Als u zich in het firmware-update-scherm bevindt, dient u eerst VictronConnect te sluiten.
- Koppel de dongle los van de VE.Direct-poort.
- Houd de knop "PIN wissen" op de dongle ingedrukt en sluit deze opnieuw aan op de VE.Direct-poort. De rode en blauwe LED's knipperen afwisselend, wat aangeeft dat de dongle in de updatemodus staat.
- Laat de knop "PIN wissen" los. U heeft nu 30 seconden om verbinding te maken met het product. Na 30 seconden verlaat de acculader automatisch de updatemodus.
- Start VictronConnect en klik op het product in de apparaatlijst met apparaten.
- Het firmware-update-scherm verschijnt opnieuw. U zou nu in staat moeten zijn om de dongle te updaten naar de nieuwste firmwareversie.

## **11.4. Probleem met VE.Direct USB-stuurprogramma op macOS X 10.9 (Mavericks)**

Het stuurprogramma dat is meegeleverd in macOS X 10.9 "Mavericks" werkt niet goed met de VE.Direct USB-kabel. Om dit probleem op te lossen, raden we u aan om te updaten naar een latere versie van macOS.

Als het bijwerken van het besturingssysteem niet mogelijk is, is er een tijdelijke oplossing die het Apple FTDI-stuurprogramma (Future Technology Devices International) uitschakelt en een compatibel stuurprogramma installeert. Volg deze stappen:

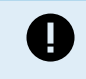

cd /System/Library/Extensions/IOUSBFamily.kext/Contents/PlugIns

sudo mv AppleUsBFTDi.kext AppleUsBFTDi.Disabled

**Stap 2. Start de computer opnieuw op**

**Stap 3. Download en installeer het compatibele FTDI-stuurprogramma**

<http://www.ftdichip.com/Drivers/VCP.htm>

#### **Stap 4. Start de computer opnieuw op**

VictronConnect moet nu de aangesloten producten tonen.

## **11.5. VictronConnect op Windows vindt geen aangesloten VE.Direct USBproducten**

Bekijk [hoofdstuk 4.1](https://www.victronenergy.com/media/pg/VictronConnect_Manual/en/phone,-tablet-and-laptop-compatibility.html#UUID-c97f7013-48e8-b441-6491-bfa889f69a14) [\[6\],](#page-8-0) en volg de instructies om de driver te installeren.

## **11.6. VictronConnect op Android toont geen bestanden die zijn geopend vanuit e-mail- of bestandsbeheer-apps**

VictronConnect moet worden uitgevoerd voordat bestanden kunnen worden geopend.

Open VictronConnect en schakel, zonder het te sluiten, over naar de app met het bestand. Selecteer het vervolgens en kies ervoor om het te openen met VictronConnect.

## **11.7. Een VictronConnect-servicerapport maken**

Als u problemen ondervindt met VictronConnect of uw Victron-product, wordt u mogelijk gevraagd een "VictronConnectservicerapport" aan te maken. Houd er rekening mee dat dit servicerapport voor intern gebruik van Victron is en niet kan worden gelezen of gebruikt voor andere doeleinden dan die voor het oplossen van problemen door ontwikkelaars.

Om dit te doen:

- 1. Open VictronConnect
- 2. Voer de actie uit die leidt tot de bug of het probleem.
- 3. Keer terug naar het hoofdmenu.

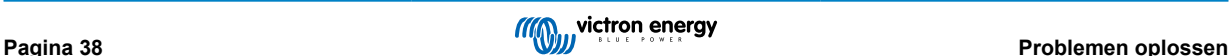

- 4. Selecteer het menupictogram met drie lijntjes.
- 5. Selecteer Instellingen
- 6. Klik of tik op SERVICERAPPORT AANMAKEN
- 7. Sla het bestand op, e-mail of kopieer het naar Victron, via e-mail of via de Victron Community.

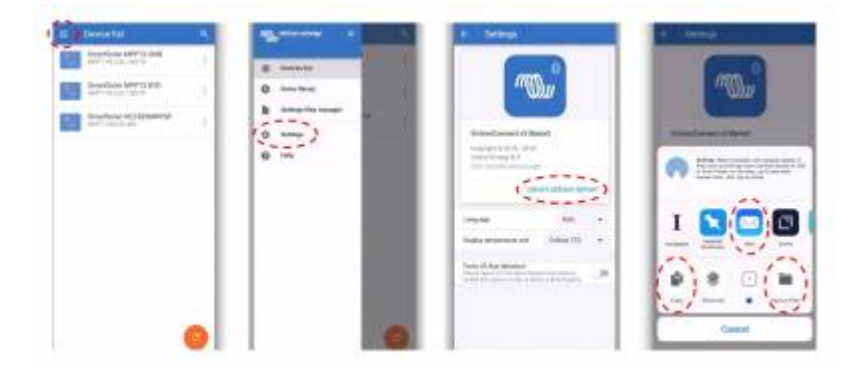

Als u meer gedetailleerde diagnostische informatie over het stroomsysteem nodig hebt, bijvoorbeeld gedetailleerde monitoring van de accuspanning en de laadstatus in de loop van de tijd, moet u wellicht een [GX-product](https://www.victronenergy.com/live/venus-os:start) aansluiten.

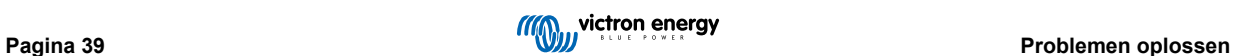

## <span id="page-42-0"></span>**12. Compatibele Victron-producten**

### **Zonneladers**

## **SmartSolar MPPT-laadregelaars**

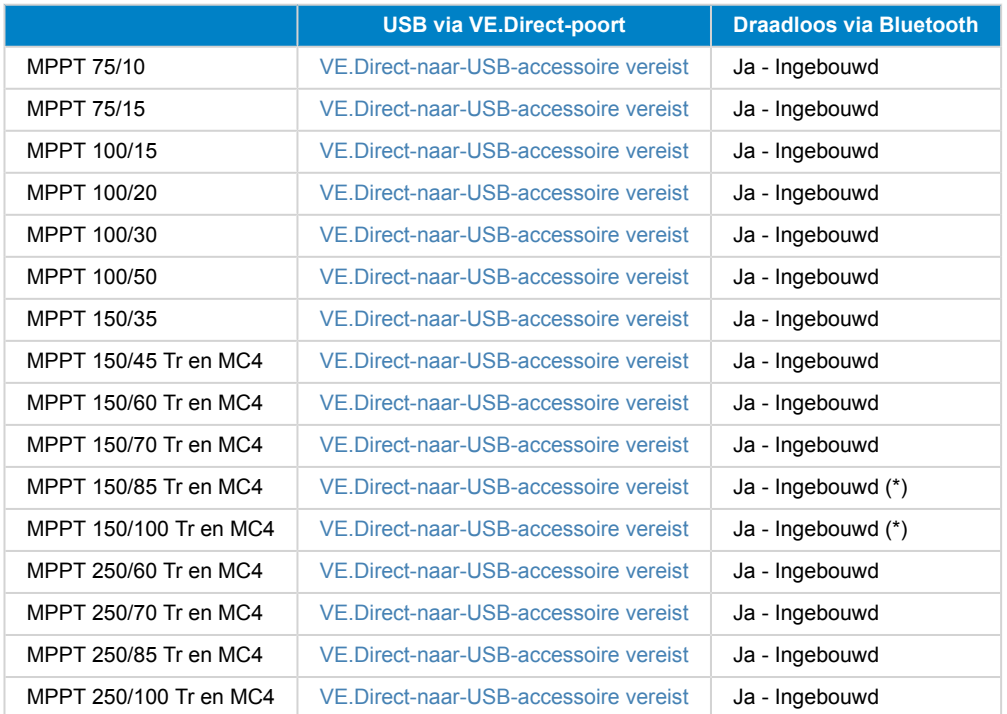

(\*) Opmerking voor vroege versies van SmartSolar MPPT 150/85 en 150/100: het is niet mogelijk om zowel de VE.Direct-poort als de ingebouwde Bluetooth Smart-functie tegelijkertijd te gebruiken. Wanneer u verbinding maakt met VE.Direct, is de ingebouwde Bluetooth Smart-functie niet beschikbaar. Deze vroege versies zijn te herkennen aan hun onderdeelnummer:

- SmartSolar MPPT 150/85 Tr. Vroege versie: SCC010085210.
- SmartSolar MPPT 150/85 MC4. Vroege versie: SCC010085310.
- SmartSolar MPPT 150/100 Tr. Vroege versie: SCC010100210.
- SmartSolar MPPT 150/100 MC4. Vroege versie: SCC010100310 aansluiten.

Dezelfde modellen, maar dan met een ander onderdeelnummer ondersteunen het gebruik van zowel de VE.Direct-poort als de ingebouwde Bluetooth Smart-functie op hetzelfde moment. Net als alle andere SmartSolar MPPT-modellen.

## **BlueSolar MPPT-laadregelaars**

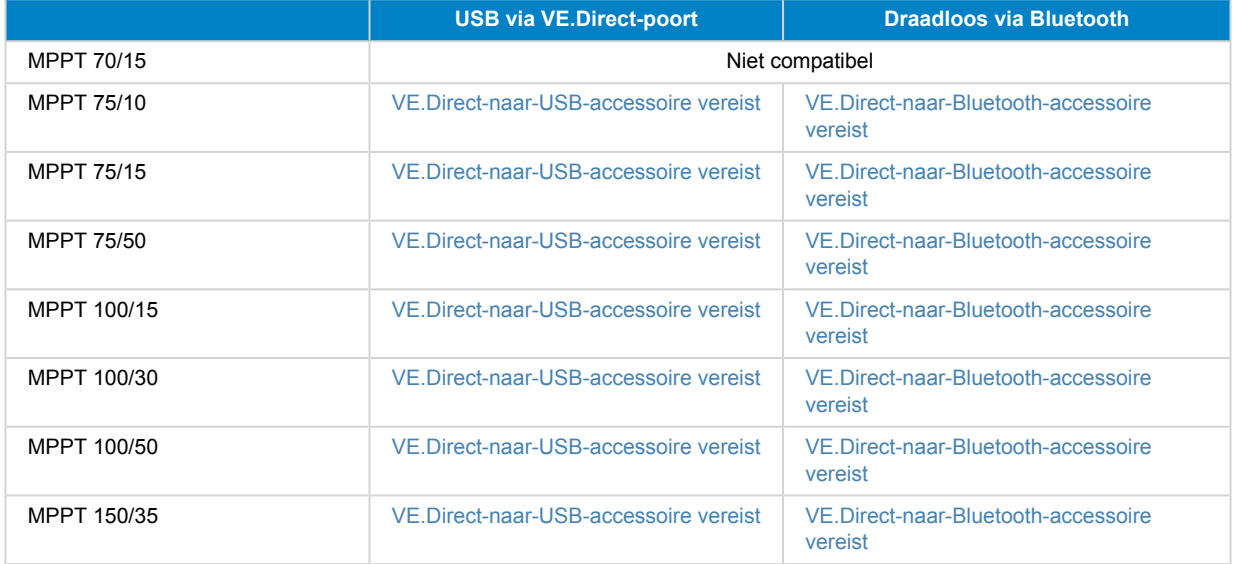

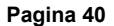

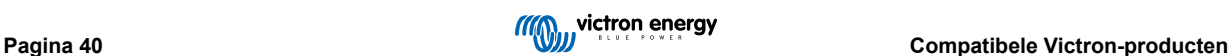

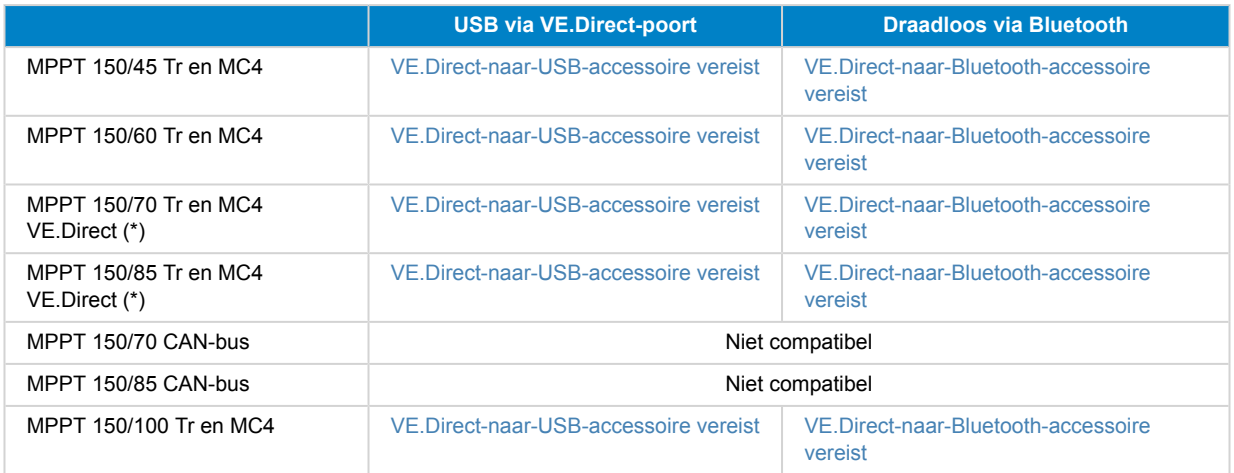

## **Acculaders**

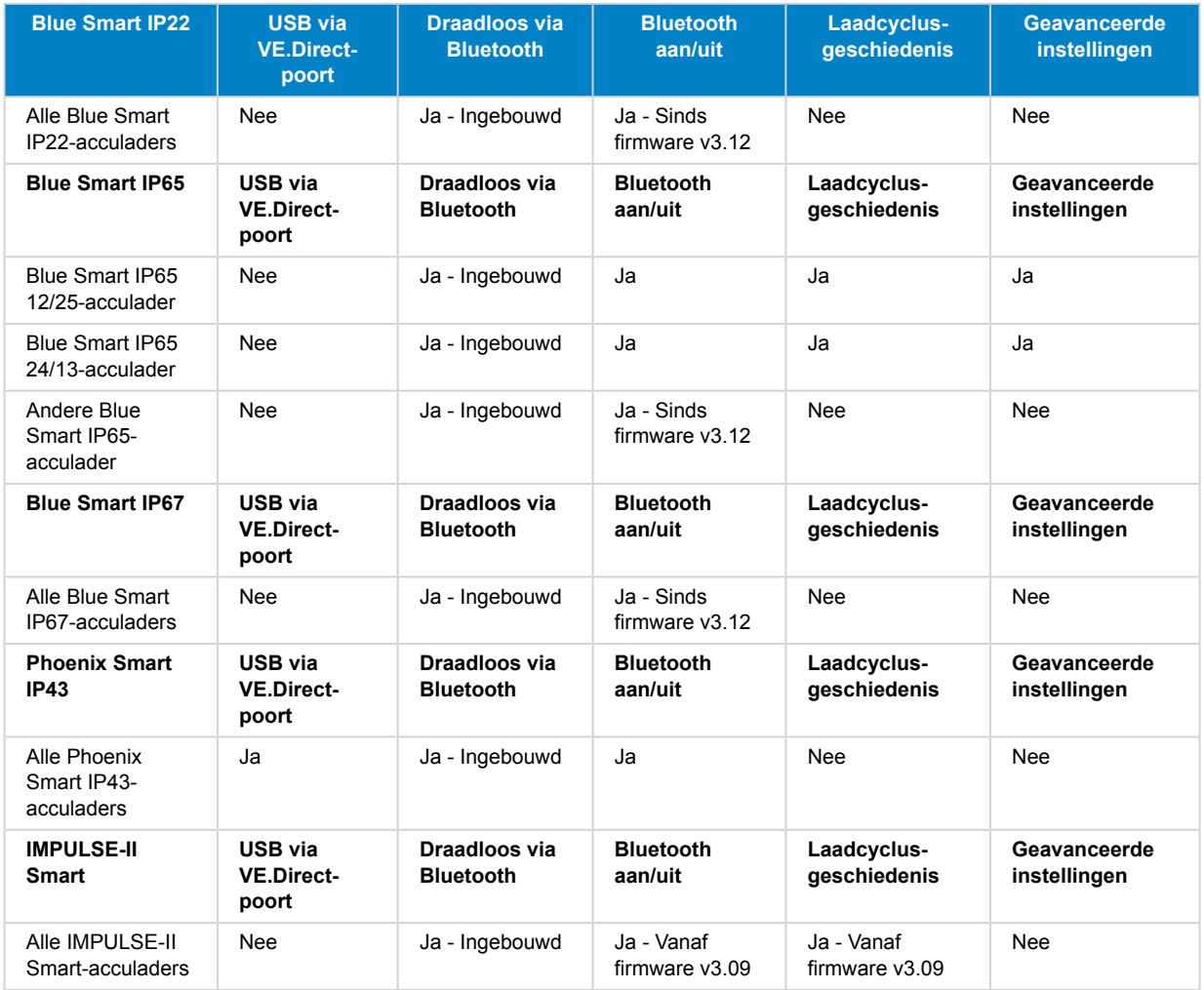

## **Orion-Tr Smart DC-DC-oplader geïsoleerd**

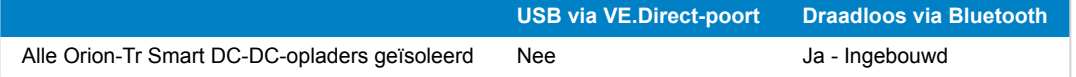

**Accumonitoren**

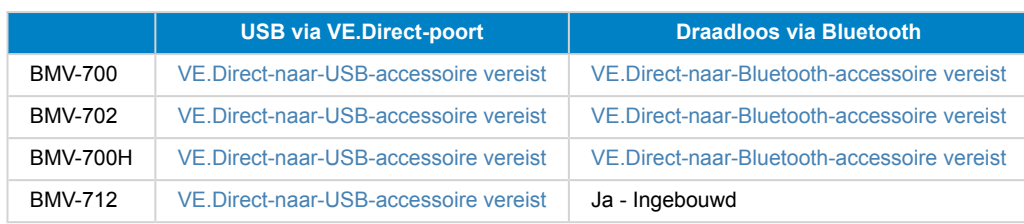

## **Phoenix-omvormers VE.direct**

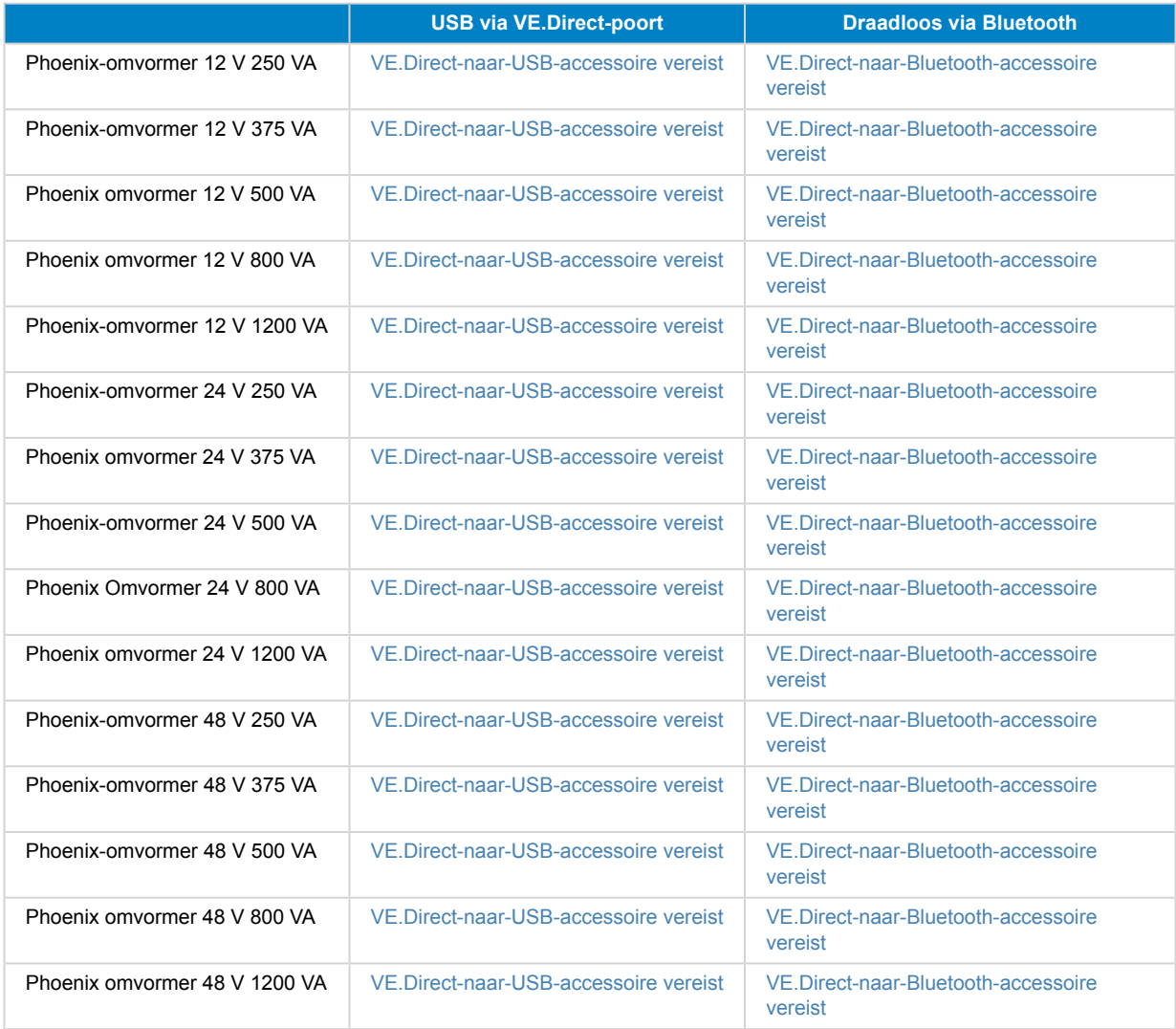

## **Peak Power Pack**

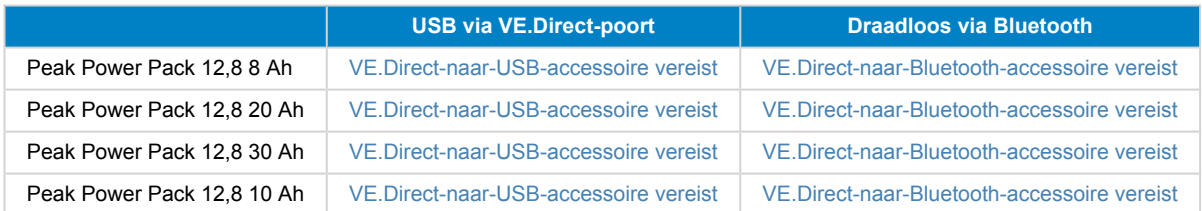

## **Smart LifePO4 Lithiumaccu's**

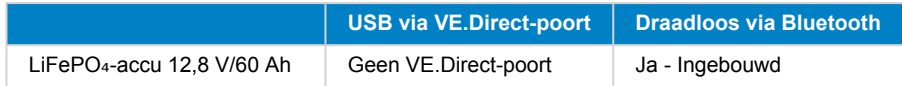

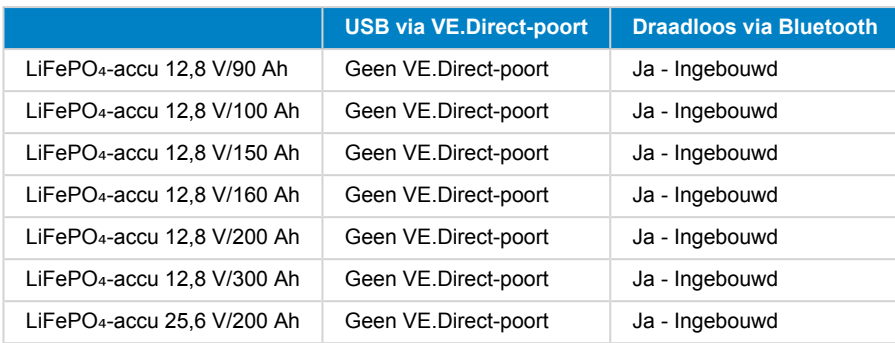

#### **Smart Battery Sense**

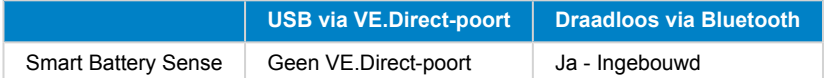

### **MultiPlus, EasySolar, Quattro, Phoenix-omvormer met VE.Bus, en vergelijkbare producten**

Deze sectie is van toepassing op de MultiPlus, MultiPlus-II, MultiCompact, Multi (de modellen die in 2018 zijn geïntroduceerd), Quattro, EasySolar, EasySolar-II, MultiGrid en ECOMulti's.

Om deze sectie kort te houden, worden al deze producten aangeduid als VE.Bus-producten.

De minimaal vereiste versie van de VE.Bus-producten is 19xx111 voor Europese eenheden en 20xx111 voor 120 V, die in 2007 werden uitgebracht. Oudere modellen, 18xxxxx, worden niet ondersteund.

De momenteel verkochte generatie, VE.Bus-firmware 26xxxxx en 27xxxxx wordt wel ondersteund.

Gemengde systemen (1954208 parallel aan 2654208) worden niet ondersteund door de VE.Bus-Interface, niet voor uitlezing en niet voor instellingen; gebruik in plaats daarvan VEConfigure.

Omvormer/acculaders kunnen op twee manieren worden aangesloten:

- 1. Met behulp van USB, dit vereist d[eMK3-USB,](https://www.victronenergy.com/accessories/interface-mk3-usb) volledige details [hier.](https://www.victronenergy.com/media/pg/VE.Bus_Configuration_Guide/en/index-en.html)
- 2. Draadloos, via Bluetooth. Vereist een [VE.Bus Smart-dongle-](https://www.victronenergy.com/accessories/ve-bus-smart-dongle)accessoire. De beschikbare functionaliteit is controle en werking van het product: schakelen tussen aan/uit/alleen laden en instellen van de ingangsstroomlimiet. Het wijzigen van de configuratie, evenals het bijwerken van de firmware van een VE.Bus-product, wordt niet ondersteund.

Houd er rekening mee dat schakelen tussen aan/uit/alleen laden en het instellen van de ingangsstroomlimiet niet mogelijk is als er een DMC of VE.Bus BMS is geïnstalleerd.

Voor systemen waarop een [GX-product](https://www.victronenergy.com/live/venus-os:start) is geïnstalleerd en firmwareversie 415 of nieuwer wordt uitgevoerd, is schakelen tussen aan/uit/alleen laden en het instellen van de invoerstroomlimiet WEL mogelijk.

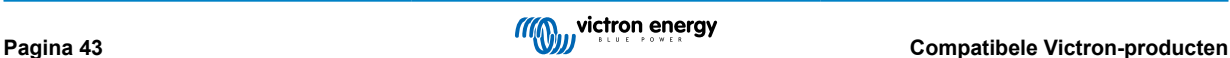